### **BAB III**

### **PELAKSANAAN KERJA PROFESI**

### **3.1 Bidang Kerja**

Pada Kerja Profesi yang dilaksanakan di BSD Diamond Development yang ditempatkan pada Estate Management yang terletak diClubhouse Samasana The Zora BSD City, Praktikan menempati posisi Teknisi dalam kegiatan sehari-harinya dalam Kerja Profesi yang dilaksanakan. Kegiatan yang dilaksakan dalam kesehariannya yaitu melakukan instalasi dan perawatan *Smarthome System* yang terdapat padasetiap unit rumah di kawasan perumahan The Zora BSD.

Setiap harinya kegiatan aktifasi (instalasi maupun perawatan) *Smarthome System* yang dilakukan harus melalui penjadwalan yang diberikan oleh bagian Customer Service setelah melakukan konfirmasi dengan pemilik unit rumah yang akan dikunjungi. Jadwal akan dikirim satuhari sebelum aktifasi dilakukan atau selambat-lambatnya di pagi hari sebelum dilakukannya kegiatan rutin harian. Kegiatan aktifasi dilakukan pada 2 (dua) minggu awal Kerja Profesi dilakukan pendampingan oleh pihak vendor untuk masa *training*. Pada minggu ketiga sampai selesai masaKerja Profesi, kegiatan aktifasi *Smarthome System* dilakukan sendirian. Dan pada 2 (dua) minggu terakhir sebelum masa Kerja Profesi terakhir, kegiatan rutin yang lebih sering dilakukan adalah memberikan pelatihan untuk teknisi baru sebelum posisi teknisi ditinggalkan.

Pada kegiatan Kerja Profesi yang dilaksanakan terdapat dua mata kuliah yang dapat diterapkan yang telah dipelajari pada saat kegiatan perkuliahan berlangsung yaitu Keamanan Informasi dan Administrasi Jaringan (KIAJ) dan *Customer Relationship Management* (CRM). Pada mata kuliah Keamanan Informasi dan Administrasi Jaringan terdapat materi yang mempelajari tentang topologi jaringan dan juga penggunaan alamat IP atau *Internet Protocol Adress* dengan tipe *Dynamic Host Configuration Protocol* (DHCP). Dalam melakukan perancangan dan instalasi *Smarthome System* di perumahan The Zora BSD, Praktikan selaku teknisi dituntut untuk memahami penggunaan topologi jaringan yang digunakan pada setiap rumah agar tidak terjadi kekeliruan dalam dilakukannya aktifasi. Hal ini dikarenakan penggunaan internet pada setiap perangkatnya yang membuat perancangan topologi jaringan disini sangatlah penting. Apabila terjadi kesalahan atau perbedaan jaringan dalam topologi jaringan yang digunakan, maka perangkat *Smarthome System* yang tidak dapat dijalankan atau digunakan. Seperti contohnya penggunaan Mikrotik Routerboard yang menjadi penyalur internet utama dan terhubung ke server pusat dalam *Smarthome System* yang digunakan untuk Monitor Video Intercom diperlukan konfigurasi terlebih dahulu untuk mendapatkan alamat IP DHCP agar bisa terhubung langsung dengan beberapa CCTV yang ada serta dapat melakukan komunikasi dua arah, baik itu menuju pos keamanan maupun tetangga. Lalu untuk penerapan mata kuliah *Customer Relationship Management* (CRM) yaitu dalam proses memberikan kualitas layanan yang tinggi untuk meningkatkan kepuasan pelanggan (warga atau pemilik rumah) yang nantinya akan meningkatkan rasa nyaman untuk tinggal di perumahan The Zora BSD. Terdapat satu tahapan yang menjadi fokus dalam peningkatan kualitas yang diberikan yaitu tahapan *Enchance* atau menambah nilai pelanggan. Dalam penerapan *Smarthome System* pada perumahan The Zora BSD

memberikan layanan dalam melakukan perancangan dan instalasi, serta memberikan layanan perawatan terhadap *Smarthome System* yang ada pada setiap rumah di perumahan The Zora BSD. Dengan tuntutan yang mengharuskan memberikan layanan terbaik kepada setiap pelanggan (warga atau pemilik rumah) dapat meningkatkan nilai komersial dalam penjualan rumah di perumahan The Zora BSD. Proses pengerjaan dengan tingkat kedisiplinan tinggi dan bertanggung jawab dalam memberikan layanan juga dapat meningkatkan mutu bagi perusahaan dan Praktikan sebagai teknisi juga.

| <b>Session Time</b> | $26$ -Jul-22<br>Tue |
|---------------------|---------------------|
| Session 1 10.00     | A6/6                |
| Session 2 11.00     | A6/15               |
| Session 3 13.00     | C1/21               |
| Session 4 14.00     | B5/1                |
| Session 5 15.00     | A3/11               |
| Session 6 16.00     | B7/25               |

**Gambar 3. 1 Jadwal Aktifasi** *Smarthome System*

# **3.2 Pelaksanaan Kerja**

Dalam pelaksanaan kerja yang dilakukan terkait aktifasi *Smarthome System* terdapat beberapa bagian di dalamnya yaitu Intercomm serta *Smarthome System* itu sendiri yang terbagi menjadi 2 model yaitu Orvibo dan Panasonic. Untuk melakukan aktifasi *Smarthome* System itu sendiri diperlukan internet sebagai kebutuhan utama sertabeberapa perangkat, aplikasi yang digunakan dan proses aktidasi, antara lain sebagai berikut :

## 3.2.1 Perangkat Yang Diperlukan

- 1) Intercom
	- a) Monitor Intercom

Monitor Intercom dalam projek *Smarthome System* yang dikembangkan di perumahan The Zora BSD memiliki fungsisebagai berikut :

• Untuk memastikan apakah tamu yang datang adalah bagian dari tamu pemilik unit atau bukan melalui video yang akan ditampilkan melalui Monitor

Intercom yang telah terhubung dengan kamera yangberada di pos keamanan.

- Untuk melakukan panggilan darurat ke pos keamanan.
- Untuk melakukan panggilan ke sesama warga dengan mencantumkan nomor yang diberikan untuksetiap unit rumah.

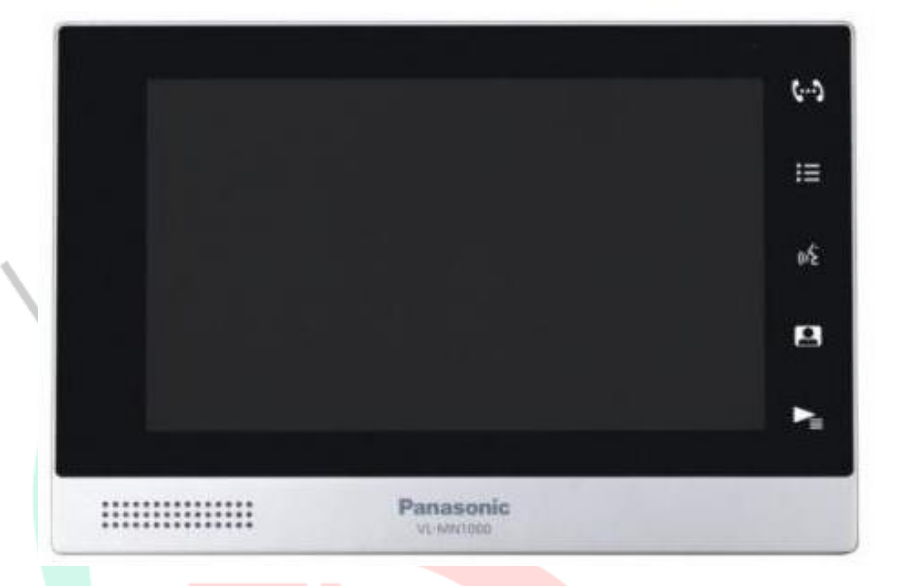

**Gambar 3. 2 Monitor Intercom**

b) Mikrotik Routerboard

ANGU

۰

Mikrotik yang harus dilakukan konfirgurasi terlebih dahulu ini berfungsi sebagai penghubung antara internet rumah ke server yang digunakan untuk penggunaan Intercom.

 $\overline{\phantom{a}}$ 

 $P$ 

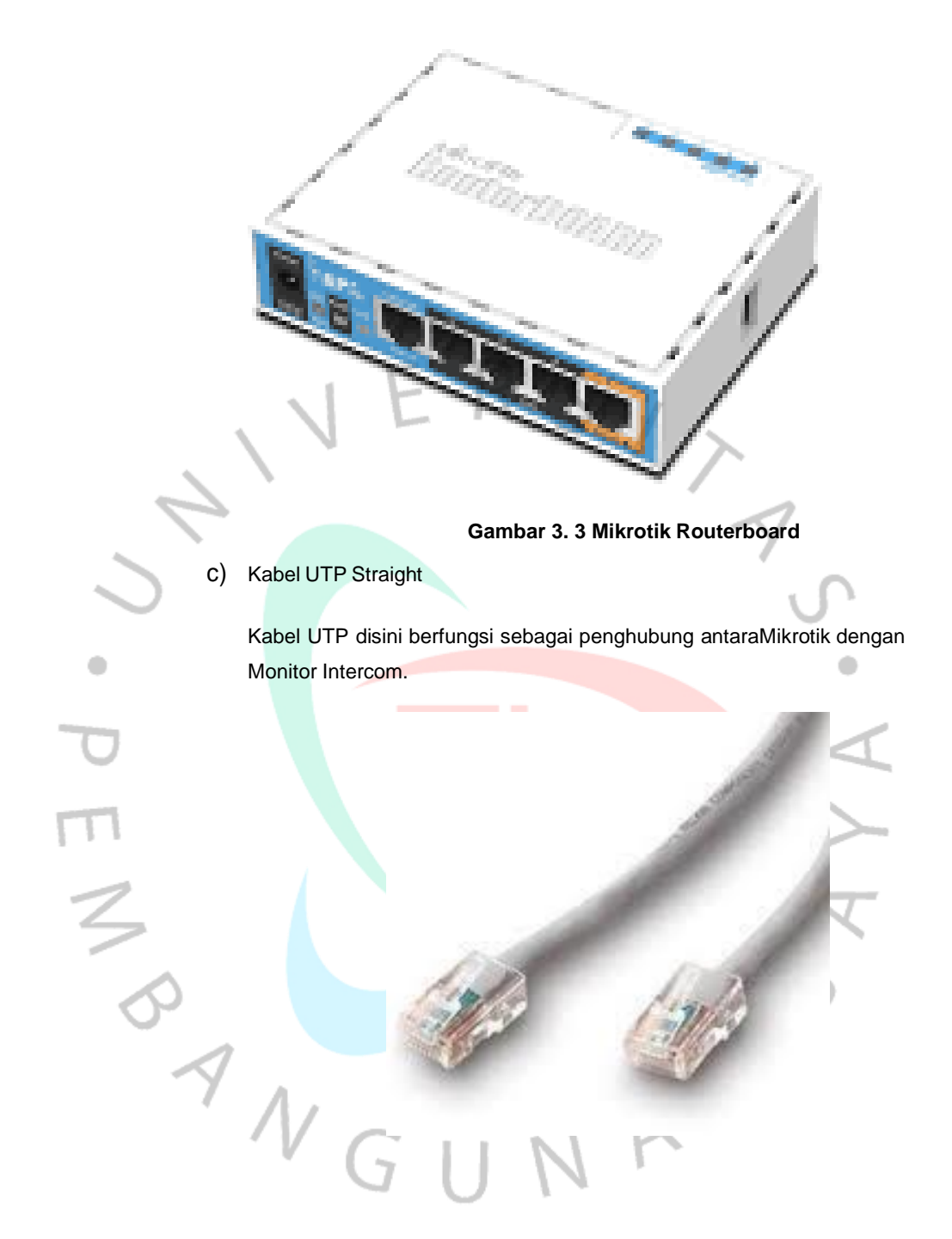

**Gambar 3. 4 Kabel UTP tipe Straight**

- 2) ICSee
	- a) IP Camera

IP Camera pada ICSee disini berfungsi untuk melihat kondisirumah bagi setiap unit warga di masing-masing rumahnya. ICSee ini bisa digunakan sebagai alat komunikasi 2 (dua) arah antara tamu yang datang dengan pemilik rumah. Di dalam perangkat kamera tersebut terdapat *speaker*  serta *microphone* yang dapat digunakan untuk memberikan serta menerima suara.

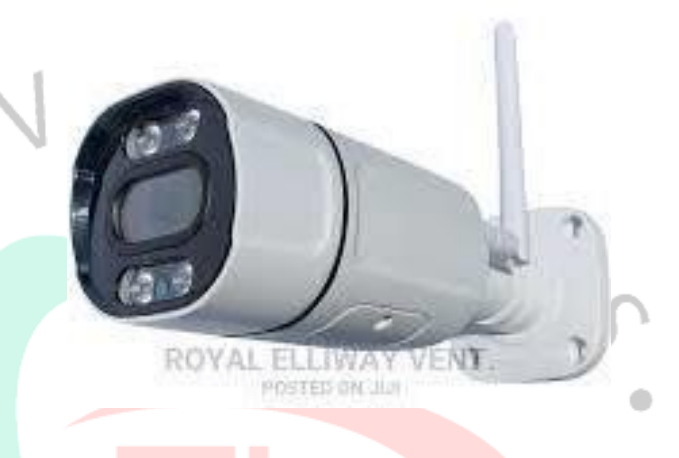

### **Gambar 3. 5 ICSee IP Camera**

# 3) *Smarthome System* Orvibo

### a) Infrared Remote Blaster

IR Blaster atau Infrared Remote Blaster ini berfunsi sebagaipengganti alat perantara *remote control*. IR Blaster ini dapatmencakup beberapa alat elektronik seperi AC, televisi dan lain sebagainya dengan jangkauan 360 derajat. IR Blaster ini juga dapat digunakan sebagai alat perantara untuk mengontrol alat elektronik yang terhubung apabila sedang berada di luar kawasan rumah, dengan catatan *smartphone*yang digunakan memiliki koneksi internet.

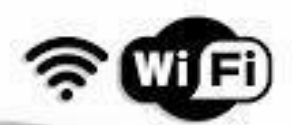

# **Gambar 3. 6 Infrared Remote Blaster**

opvine

- 4) *Smarthome System* Panasonic
	- a) Hub Station

Hub Station berfungsi sebagai alat pengontrol utama terhadap perangkatperangkat yang terhubung dengannya. Seperti Smart Plug, Motion Sensor, serta kamera CCTV Outdoor. Hub Station ini dapat digunakan melalui aplikasi yang telah diunduh pada *smartphone* pemilik rumah.

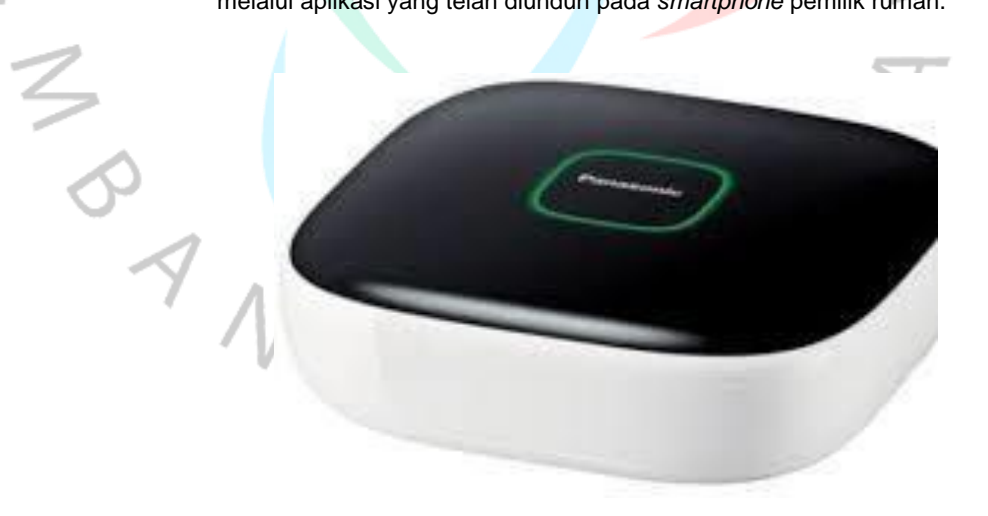

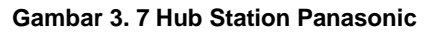

b) Smart Plug

Ŏ

Smart Plug berfungsi sebagai steker pintar yang dapat dikontrol dari jarak jauh melalui aplikasi yang telah diunduh pada *smartphone* pemilik rumah.

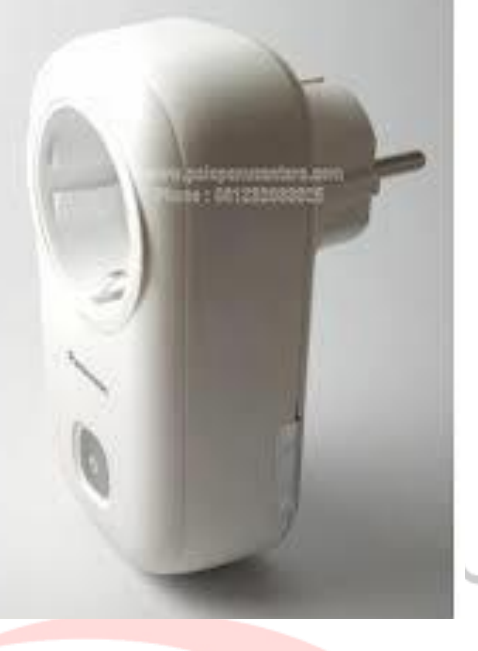

**Gambar 3. 8 Smartplug Panasonic**

á

c) Motion Sensor

٥

M M M

Motion Sensor, seperti namanya perangkat ini berfunsi sebagai alat yang akan mendeteksi pergerakan dan akan memberikan notifikasi ke pemilik rumah melalui aplikasiyang telah diunduh di *smarphone* pemilik rumah.

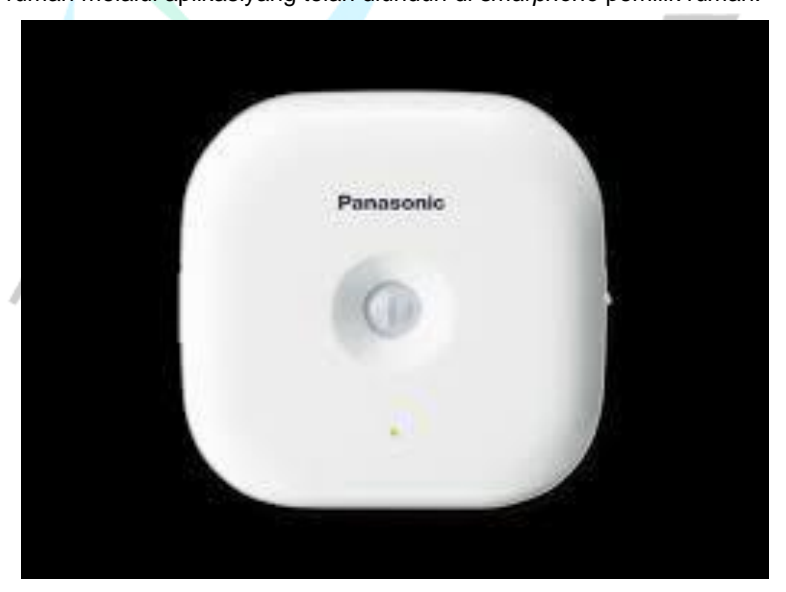

**Gambar 3. 9 Motion Sensor Panasonic**

## *d) Camera* CCTV *Outdoor*

Dengan *Camera* CCTV *Outdoor* pemilik rumah dapat memantau rumah mereka melalui kamera ini. Serta melalui Camera CCTV Outdoor Panasonic pemilik rumah juga dapatmelakukan komunikasi 2 (dua) arah melalui suara, sama halnya seperti ICSee.

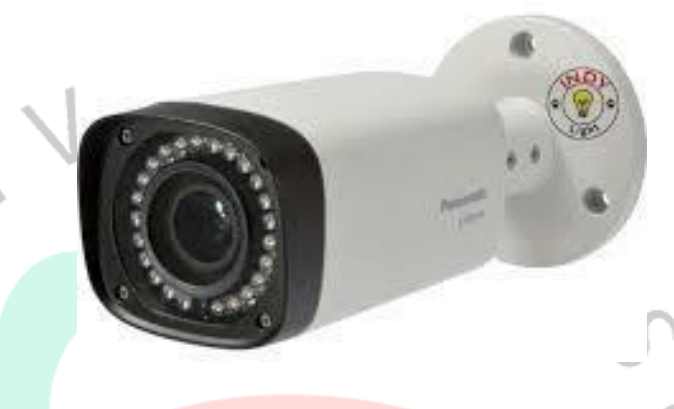

# **Gambar 3. 10 CCTV Outdoor Panasonic**

۵

3.2.2 Aplikasi Yang Digunakan

Adapun aplikasi yang digunakan pada saat aktifasi dilakukan danpenggunaan bagi *user* (pemilik rumah) antara lain :

1) Intercom

a) Panasonic IP Video Intercom System Setup Tool

Aplikasi Panasonic IP Video Intercom System Setup Tool hanya digunakan oleh teknisi pada saat aktifasi Intercom dilakukan. User atau pemilik rumah tidak perlu menggunakan aplikasi ini untuk menggunakan Intercom.User hanya perlu menggunakan Monitor Intercom yang tersedia di rumah mereka masing-masing.

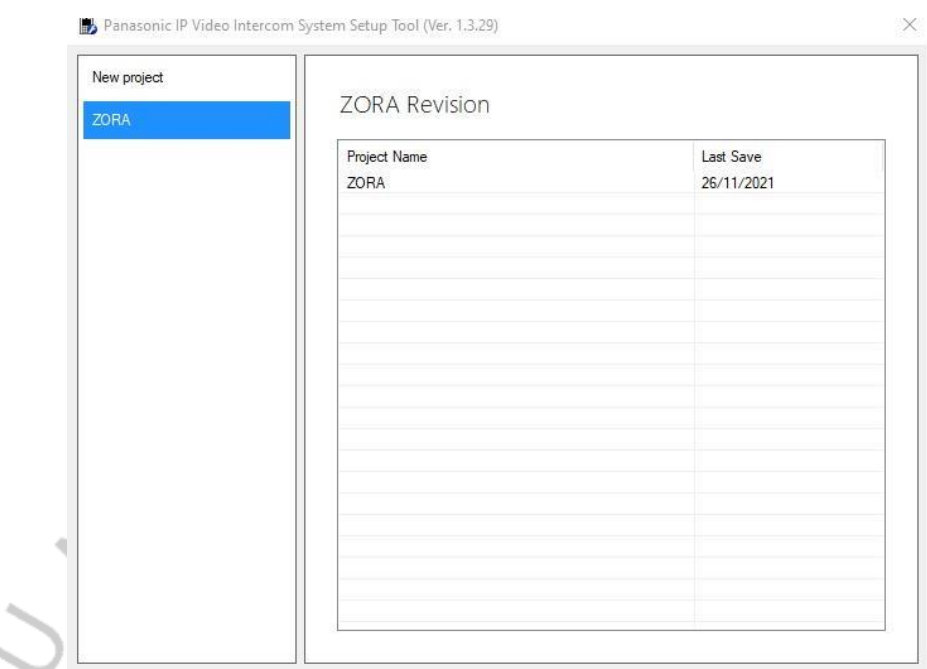

**Gambar 3. 11 Panasonic IP Video Intercom System Setup Tool**

2) ICSee

۰

a) ICSee

Aplikasi ICSee ini digunakan untuk mengakses IP *Camera* dari ICSee itu sendiri. Aplikasi ini dapat digunakan untuk mengakses kamera CCTV dari mana saja, dengan catatan *smartphone* yang digunakan memiliki koneksi internet. Untuk ICSee ini sendiri hanya digunakan pada *cluster* Kazumi, karena *cluster* Keia dan Kimora menggunakan *Smarthome System* bertipe Panasonic.

**BANC** b. iCsee

**Gambar 3. 12 ICSee App**

- 3) *Smarthome System* Orvibo
	- a) Orvibo Home

Aplikasi Orvibo Home merupakan aplikasi yang digunakan untuk mengontrol IR Blaster. Dengan menggunakan OrviboHome, *user* dapat mengontrol alat elektronik yang terhubungdengan *Smarthome System*  Orvibo pada rumah mereka. Sama halnya dengan ICSee, *Smarthome System* Orvibo juga hanya digunakan pada *cluster* Kazumi.

# **Gambar 3. 13 Orvibo Home App**

۰ 4) *Smarthome System* Panasonic

 $\begin{array}{c} \mathcal{A} \\ \mathcal{N} \\ 0 \end{array}$ 

*a) Home Network System*

Aplikasi *Home Network System* digunakan untuk mengontrol*Smarthome System* Panasonic yang ada di rumah *user*. Dengan adanya aplikasi ini, *user* dapat dengan mudah memantau rumah mereka untuk melihat aktivitas di dalam dan luar rumah mereka. Seperti CCTV *Outdoor*, *Smartplug*,serta *Motion Sensor* akan memberikan notifikasi serta dapat diakses melalui aplikasi Home Network System.

۰

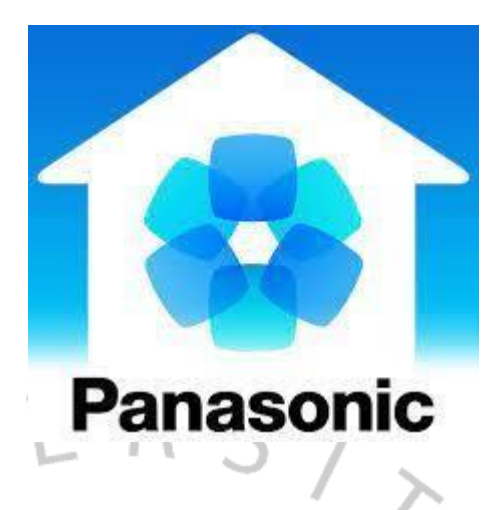

**Gambar 3. 14 Home Network System App**

۰

# *3.2.3* Perancangan Jalur *Smarthome System*

Dalam penggunaan *Smarthome System*, tidak jarang juga *user* ataupemilik rumah yang menginginkan pemindahan jalur pada kabel atau pemindahan posisi untuk perangkat *Smarthome System* itu sendiri. Ada bebarapa tahapan yang perlu dilakukan dalam proses pemindahanan jalur atau pemindahan perangkat itu sendiri di antaranya :

- 1) Melakukan diskusi antara teknisi dengan *user* atau pemilik rumah terkait pemindahan jalur kabel atau perangkat *Smarthome System*.
- *2)* Membuat perancangan awal terkait pemindahan jalur kabel atau perangkat dalam membangun topologi untuk *Smarthome System* yang akan digunakan*.*
	- 3) Melakukan diskusi kembali dengan *user* terkait rancangan jalurkabel atau perangkat dalam pembangunan topologi *Smarthome System* yang baru.
	- 4) Apabila dirasa sudah cocok, maka proses pemindahan akan dilakukan.
	- 5) Proses aktifasi *Smarthome System* tidak perlu dilakukan kembali apabila sudah dilakukan sebelumnya.
	- 6) Setelah proses perubahan topologi dan perangkat *Smarthome System* selesai, akan dilakukan evaluasi bersama antara teknisi dengan user atau pemilik rumah.

7) Apabila dirasa sudah sesuai, maka pemindahan prosespemindahan jalur kabel dan perangkat *Smarthome System* sudah selesai.

# *3.2.4* Proses Aktifasi dan *Maintenance*

ANG

Adapun tahapan atau cara yang dilakukan dalam melakukan aktifasi terhadap *Smarthome System* yand ada, yaitu :

1) Intercom

۵

- a) Langkah pertama yang dilakukan untuk melakukan aktifasi Intercom adalah memastikan semua perangkat yang akan digunakan sudah terhubung. Seperti mikrotik harus terhubung dengan internet, monitor intercom sudah terhubung langsung dengan mikrotik melalui kabel UTP LAN.
- b) Setelah perangkat terhubung, pastikan perangkat laptop yang digunakan menggunakan
- c) Langkah berikutnya adalah membuka aplikasi Panasonic IP Video Intercom System Setup Tool.
- d) Setelah aplikasi tersebut berhasil dijalankan, maka langkahselanjutnya adalah melakukan konfigurasi untuk monitorvideo intercom.

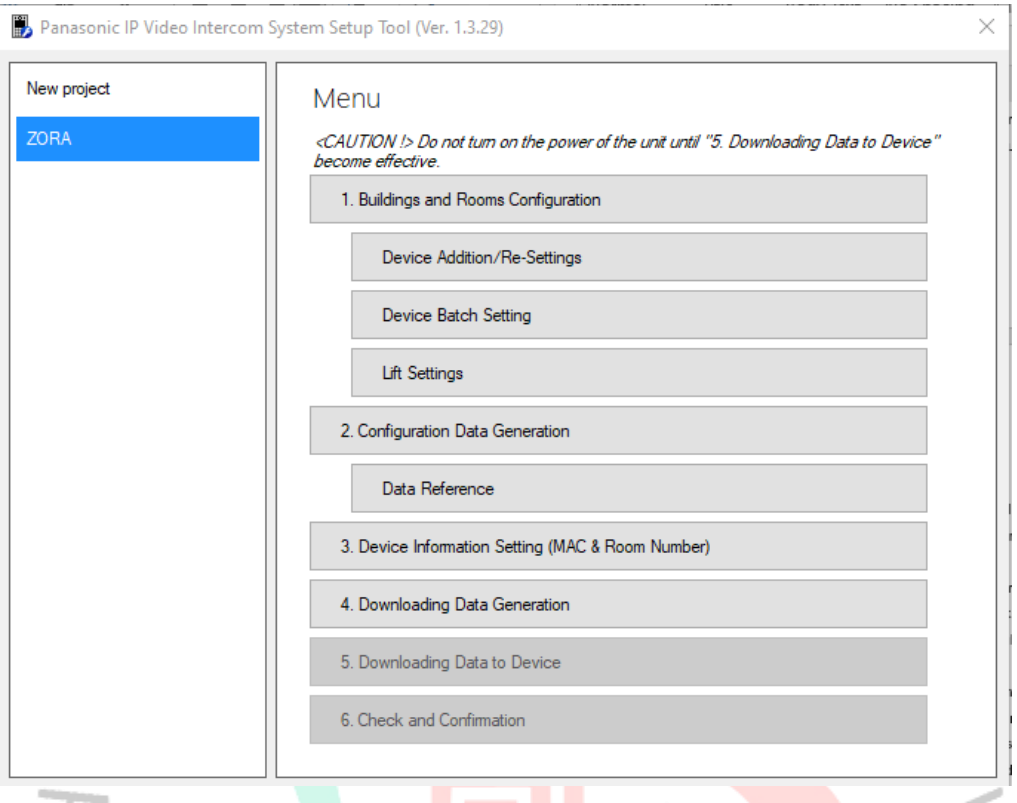

# **Gambar 3. 15 Tampilan menu pada aplikasi Panasonic IP Video Intercom System Setup Tool**

ANGUNAY

e) Untuk melakukan konfigurasi data, langsung klik pada bagian "Configuration Data Generation" dan tidak perlu melakukan konfigurasi pada bagian "Building and Rooms Configuration" karena sudah dilakukan *setup* terlebih dahuluoleh pihak vendor. Apabila berhasil, maka akan ditampilkanseperti apa yang ada pada gambar 3.16.

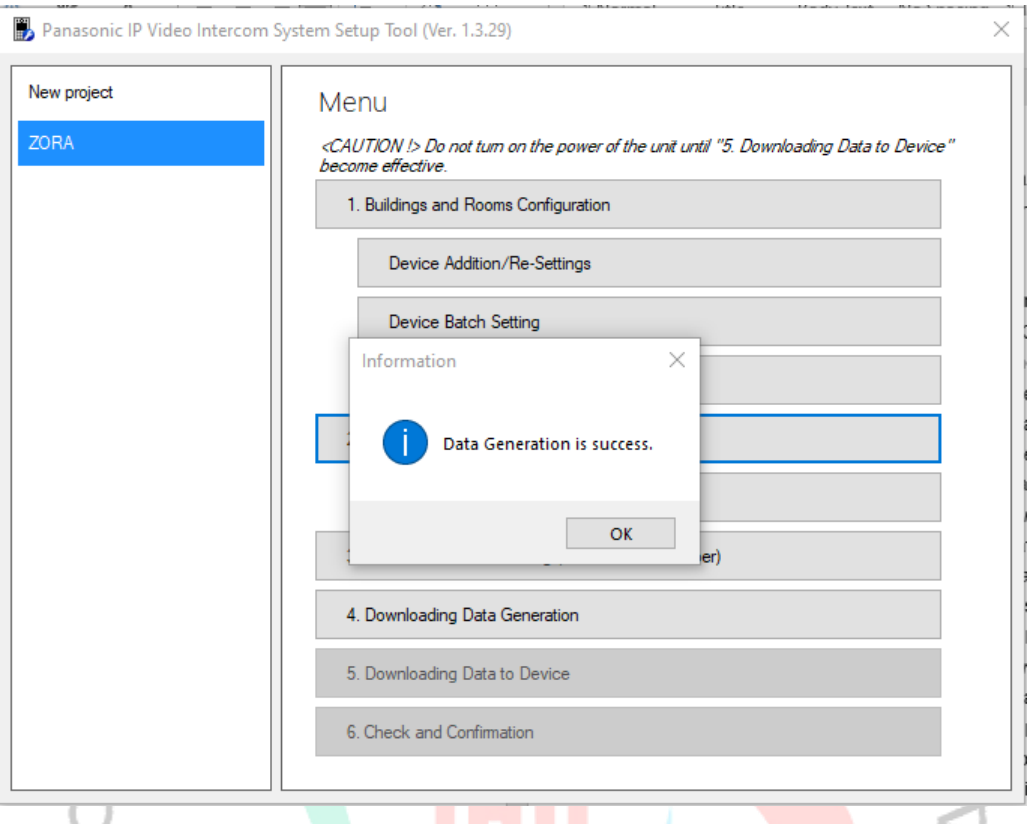

# **Gambar 3. 16 Tampilan generate data sukses**

 $\overline{1}$ 

ANG

f) Langkah selanjutnya adalah memasukkan *Mac Address* yang terdapat pada *monitor* video intercom (Gambar 3. 17) untuk melakukan konfigurasi pada menu "Device Information Setting (MAC & Room Number)" (Gambar 3. 18).

NAN

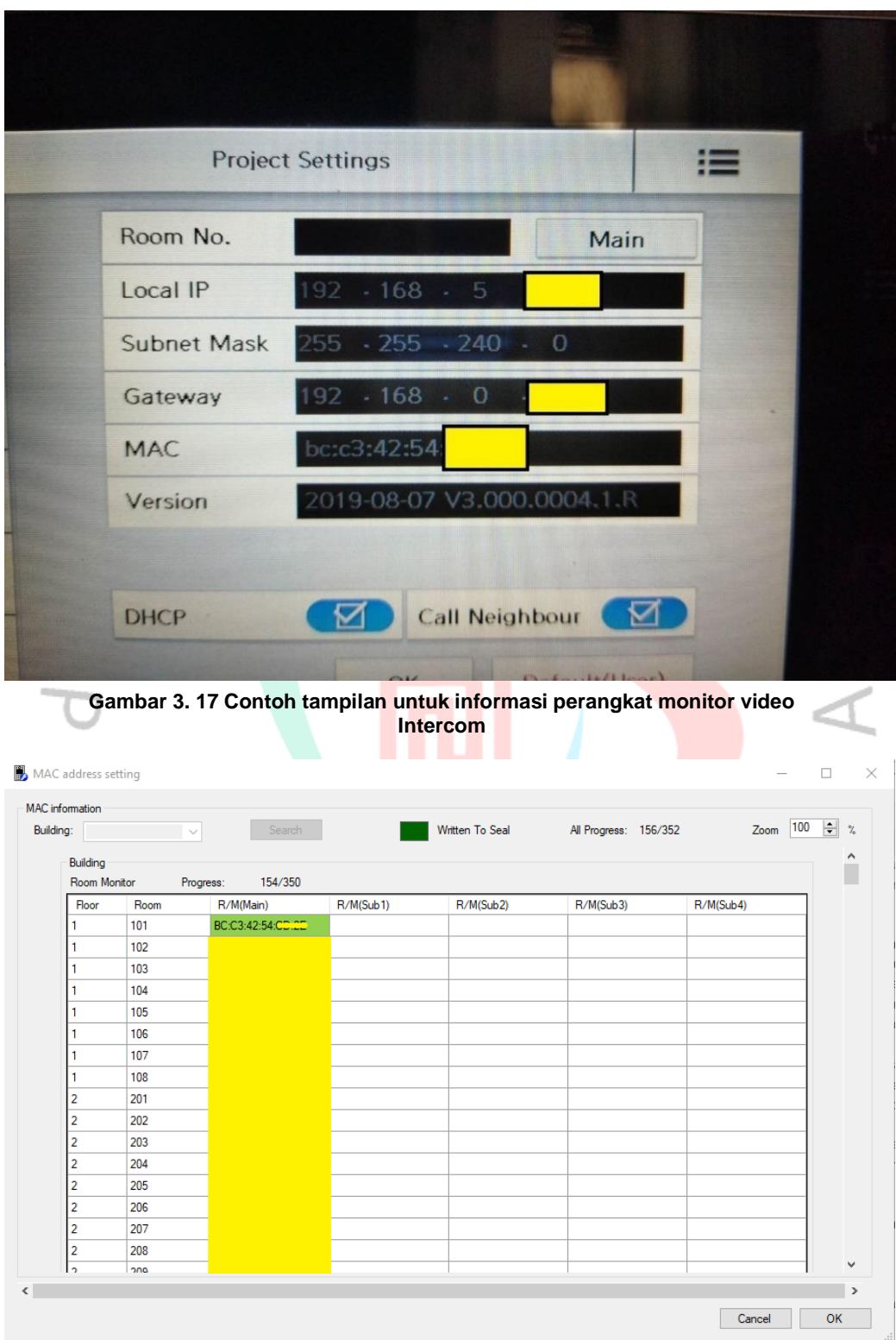

**Gambar 3. 18 Tampilan menu Device Information Setting**

Pada tampilan gambar 3. 18, *mac address* yang telahdidapat dari monitor video Intecom akan diinput pada

halaman tersebut. Dengan mengisi *mac address* pada barisR/M(Main) yang disesuaikan dengan *Room Number* pada setiap rumah.

g) Lalu untuk langkah selanjutnya yaitu melakukan pengunduhan data pada menu "Downloading Data Generation" yang telah diinput pada menu sebelumnya ("Device Information Setting"). Apabila proses *generate* data berhasil, maka akan ditampilan seperti pada gambar 3. 20.

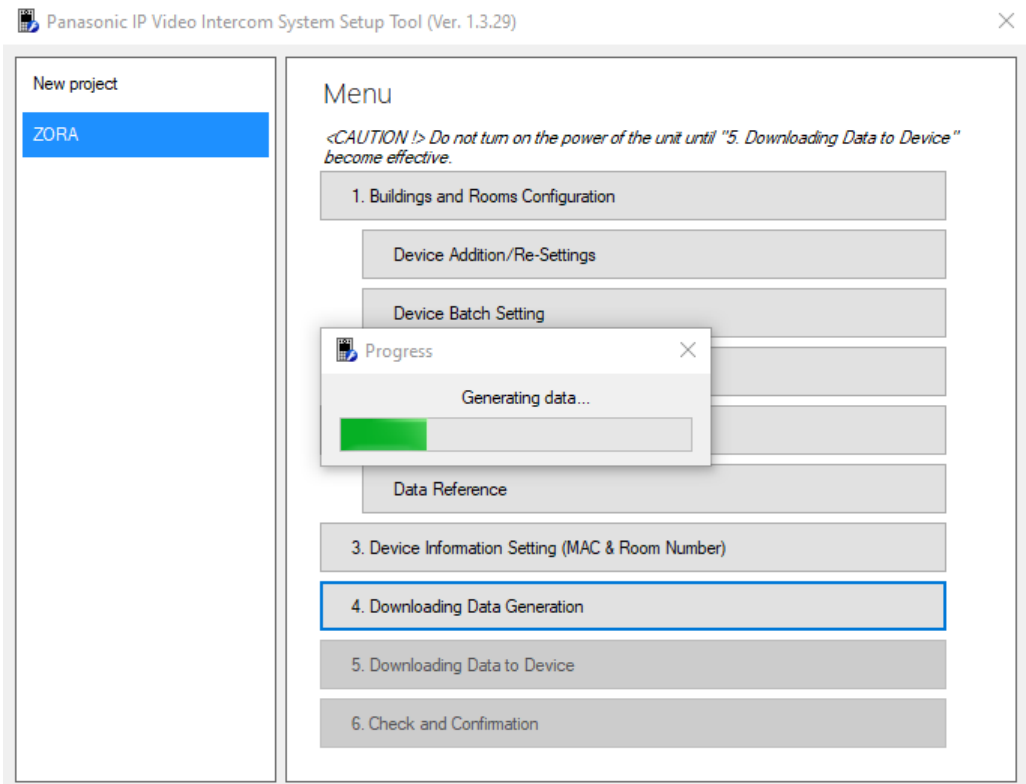

**Gambar 3. 19 Proses generate data pada menu Downloading Data Generation**

ANGUNAY

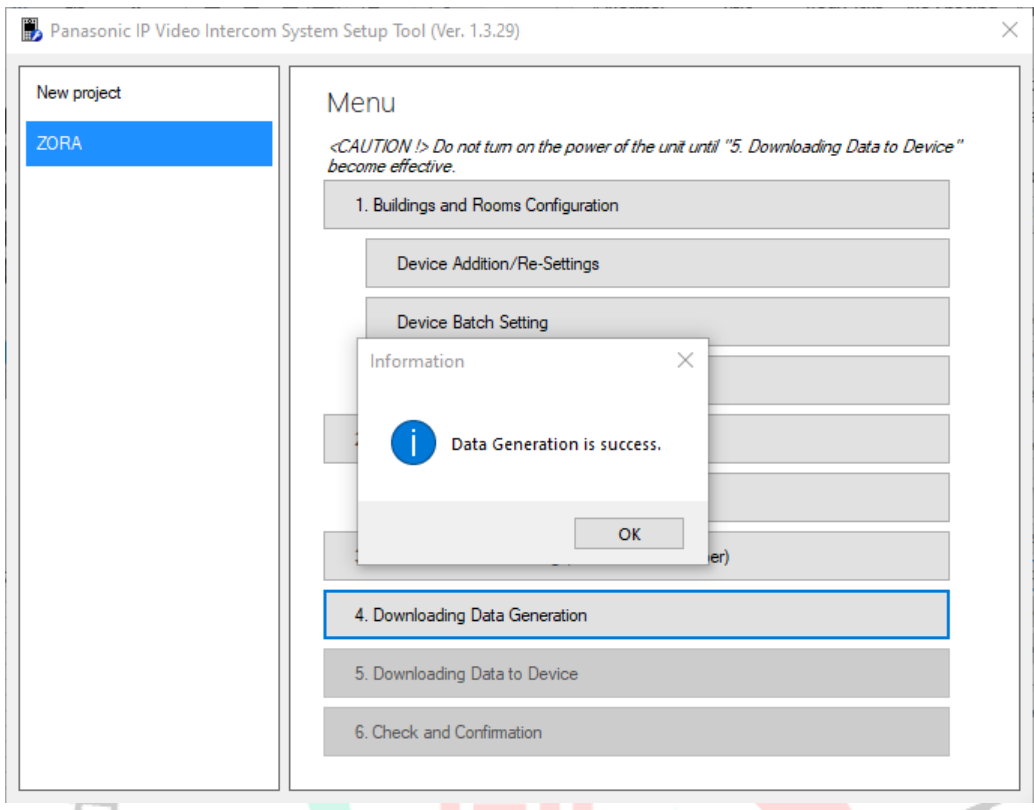

# **Gambar 3. 20 Proses generate data pada menu Downloading Data Generation berhasil**

h) Lalu untuk langkah terakhir yaitu melakukan *generate* data yang akan dimasukkan ke perangkat monitor video Intercom. Langkah terakhir tersebut dilakukan pada menu "Downloading Data to Device" yang akan ditampilan pada gambar 3. 21. Apabila berhasil, maka tampilannya seperti yang ada pada gambar 3. 22.

 $\leq$ 

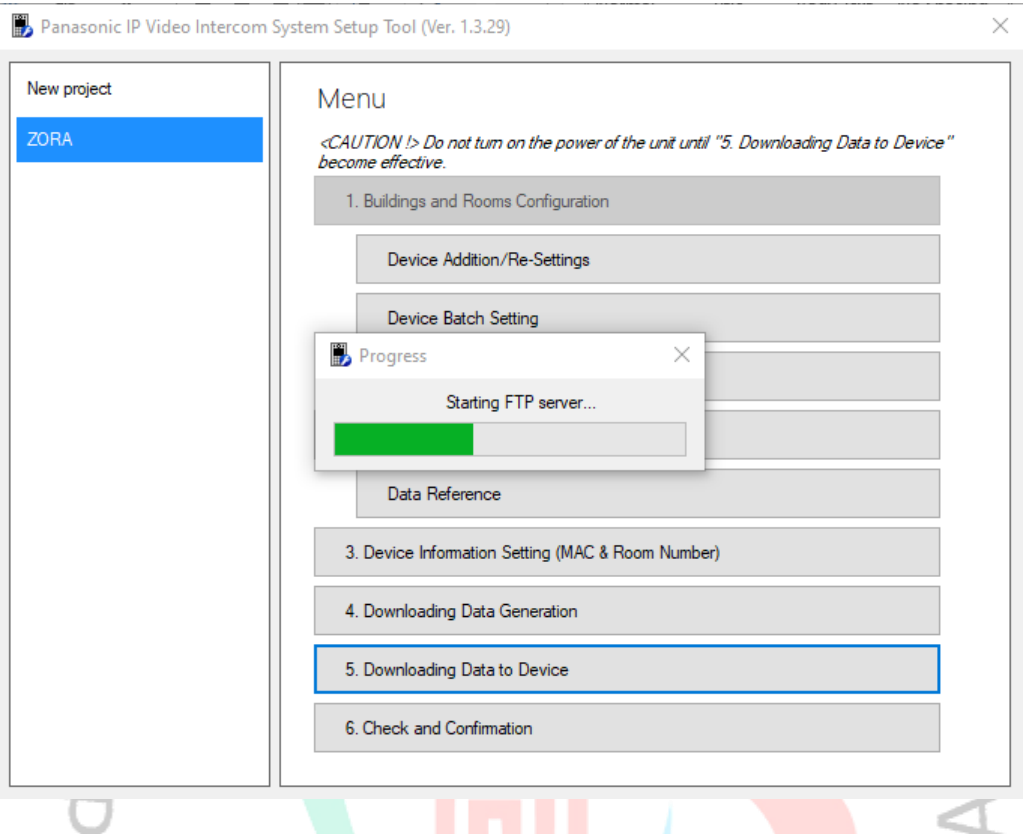

# **Gambar 3. 21 Tampilan proses generate data pada menu Downloading Data to Device**

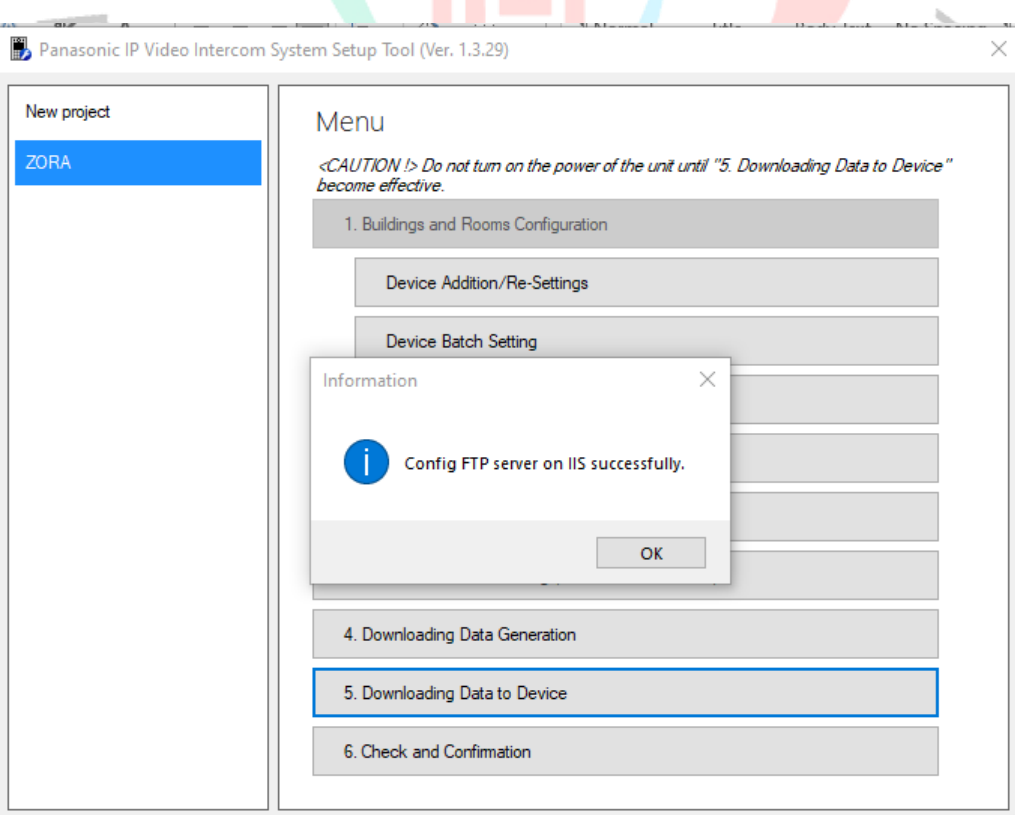

**Gambar 3. 22 Proses generate data pada menu Downloading Data to Device berhasil**

i) Apabila semua tahapan yang dilakukan berhasil, maka proses aktifasi Intercom berhasil. Tampilan pada monitor video Intercom yang telah berhasil dilakukan aktifasi ditampilkan seperti pada gambar di bawah ini.

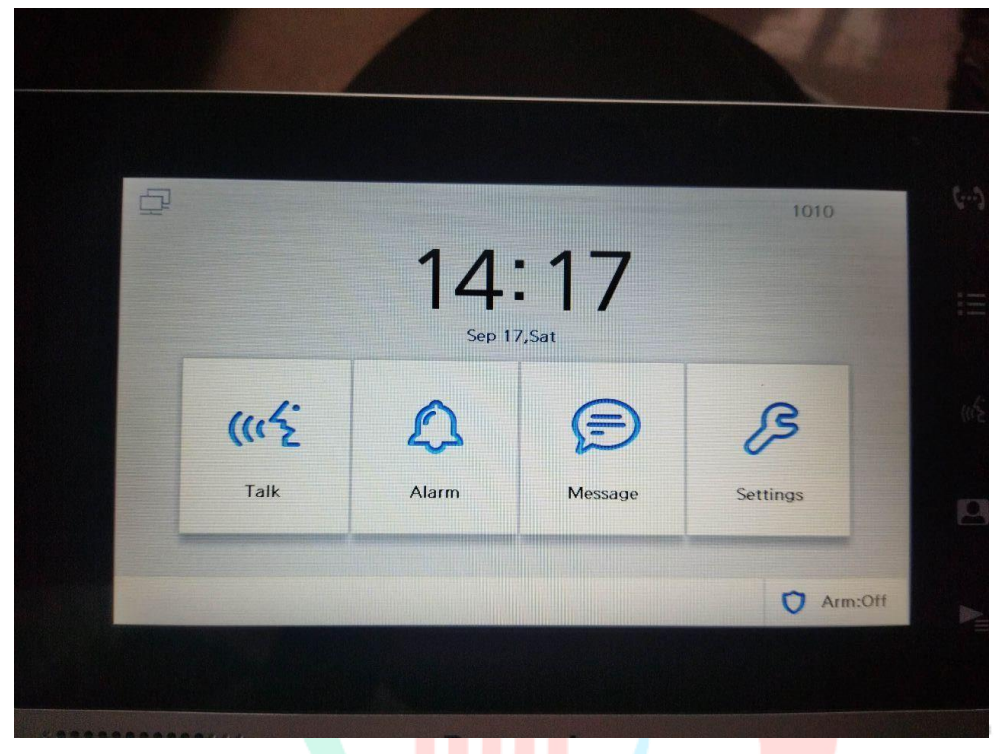

**Gambar 3. 23 Tampilan utama pada monitor video Intercom yang telah dilakukan aktifasi**

 $\begin{array}{c} \boxed{1} \end{array}$ 

 $\overline{\mathcal{L}}$ 

 $\triangleright$ 

ı

SANGI

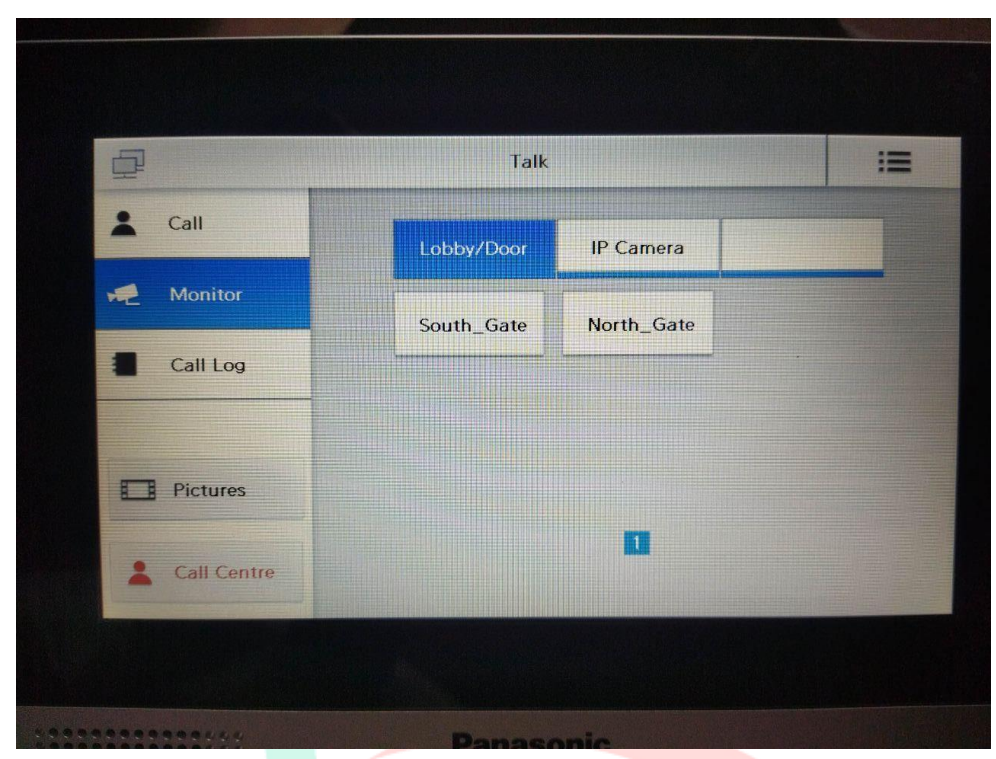

**Gambar 3. 24 Tampilan menu yang dapat diakses user pada monitor video Intercom yang telahdilakukan aktifasi**

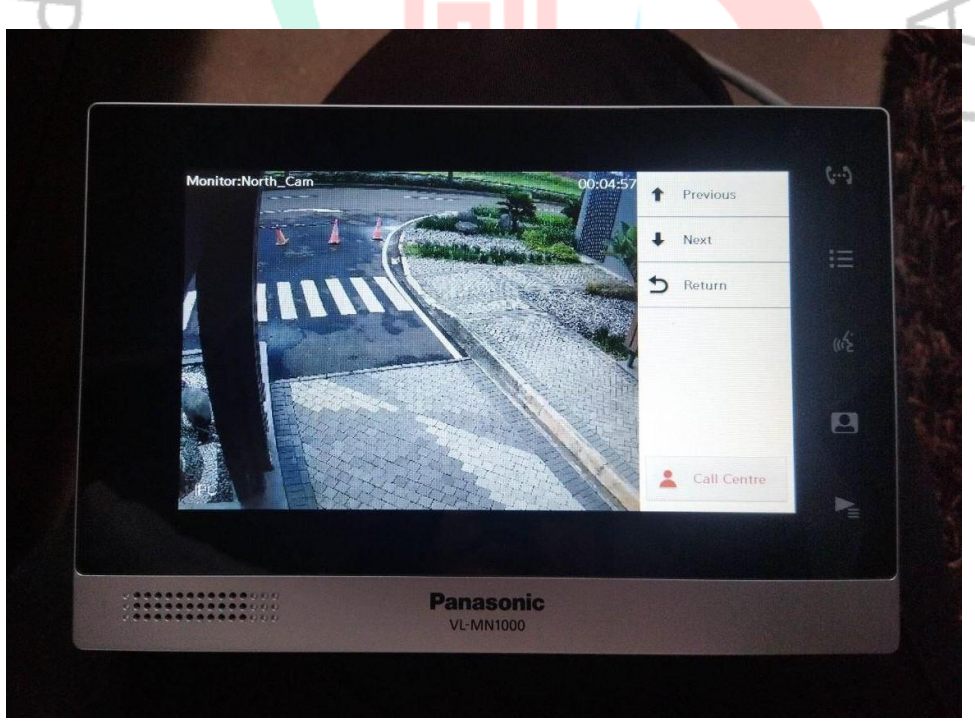

**Gambar 3. 25 Tampilan kamera CCTV pada gerbang utara**

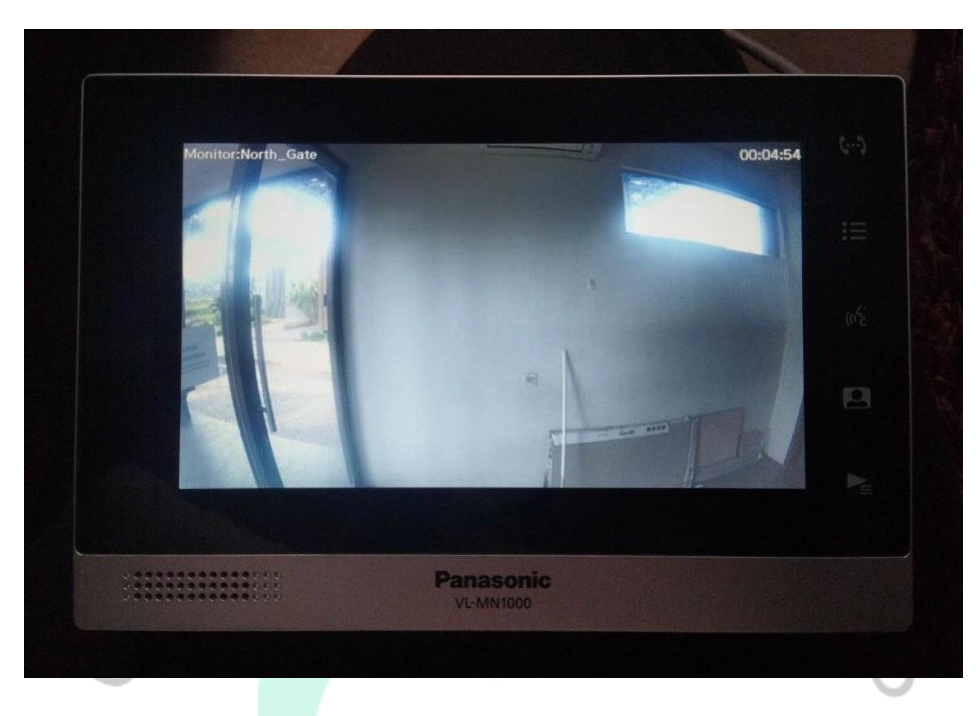

**Gambar 3. 26 Tampilan kamera CCTV pada ruang** *lobby* **gerbang utara**

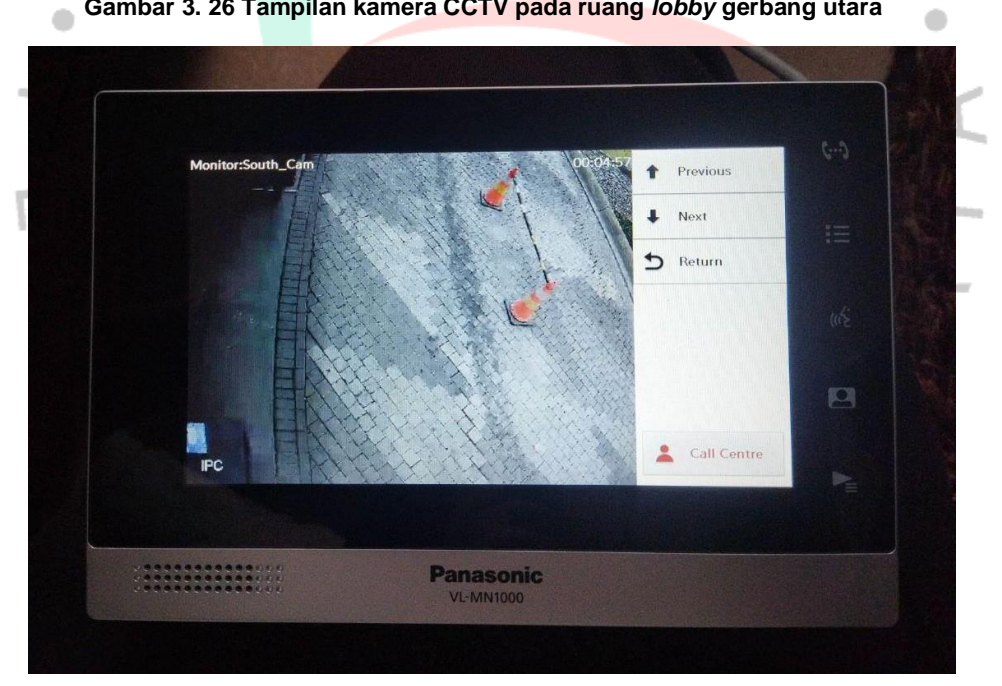

**Gambar 3. 27 Tampilan kamera CCTV pada gerbang selatan**

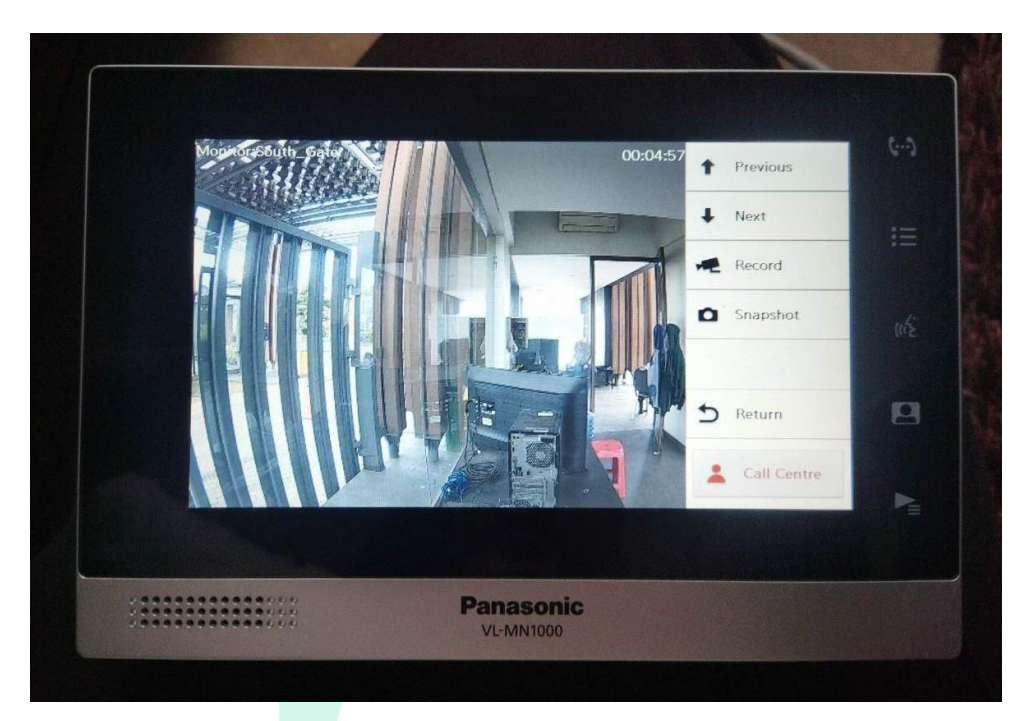

**Gambar 3. 28 Tampilan kamera CCTV pada** *lobby* **gerbang selatan**

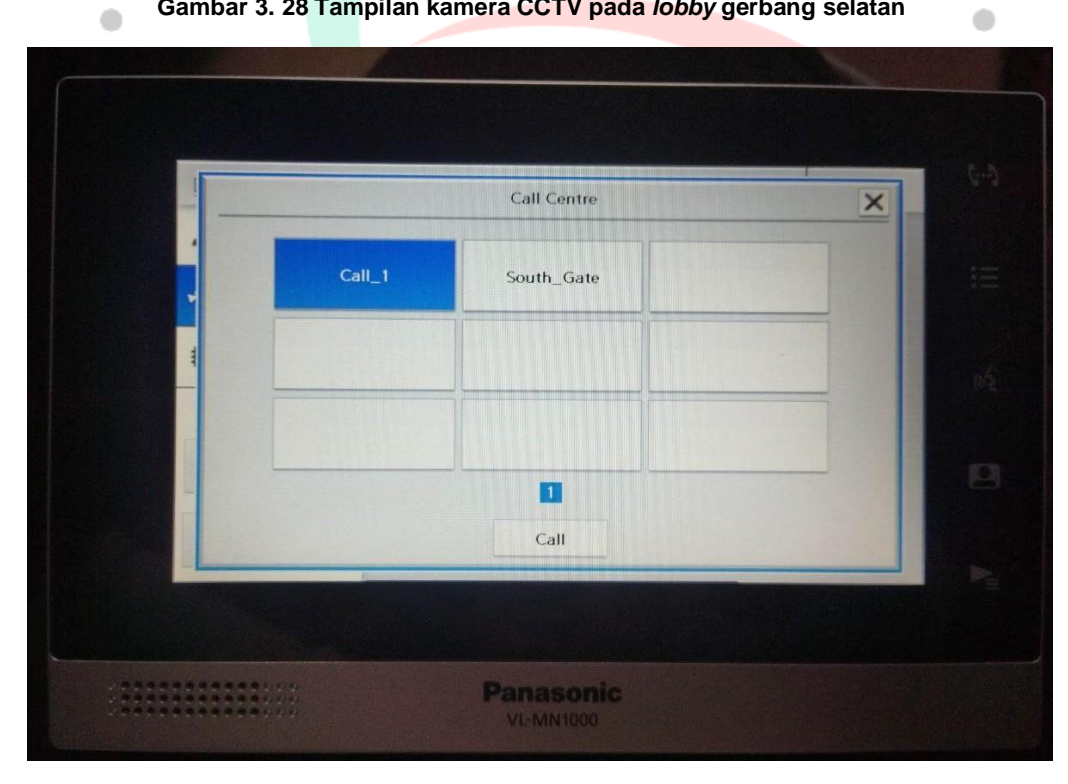

*G***ambar 3. 29 Tampilan menu** *Call Center* **pada monitor video Intercom**

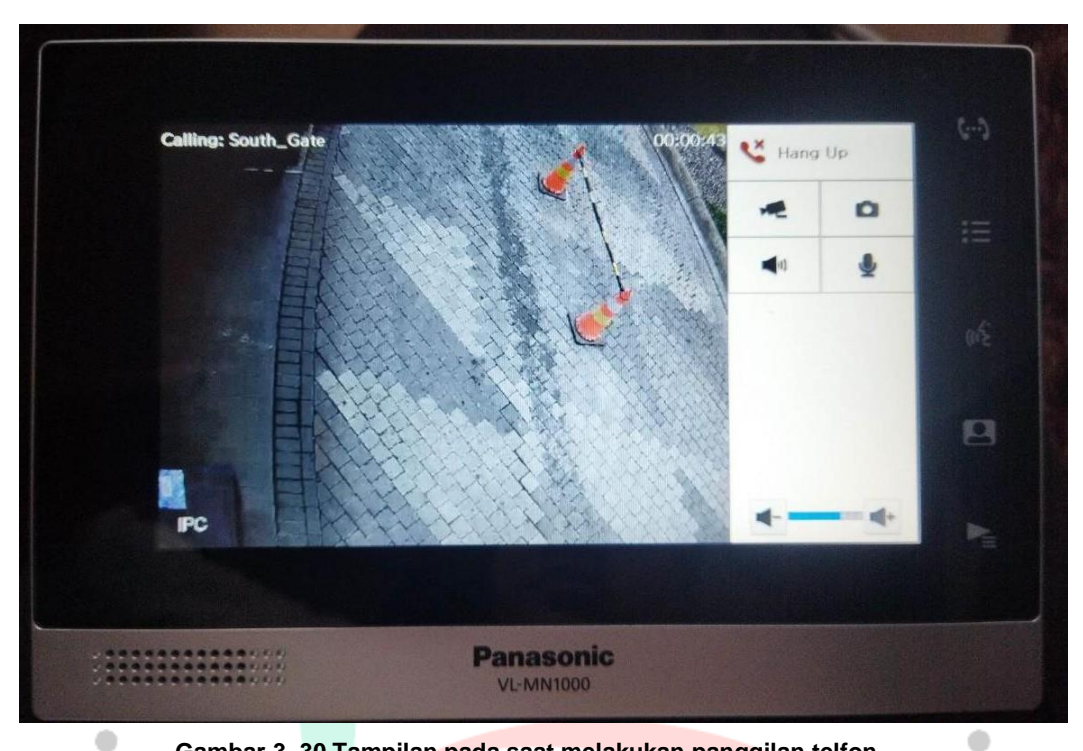

**Gambar 3. 30 Tampilan pada saat melakukan panggilan telfon**

2) ICSee

Untuk melakukan aktifasi pada ICSee agar bisa digunakan,ada beberapa proses yang harus dilakukan, yaitu :

a) Langkah pertama yaitu membuka aplikasi ICSee yangsudah diunduh pada *smarthphone* yang akan digunakan.<br>
1<br>
1<br>
1<br>
1

NAY

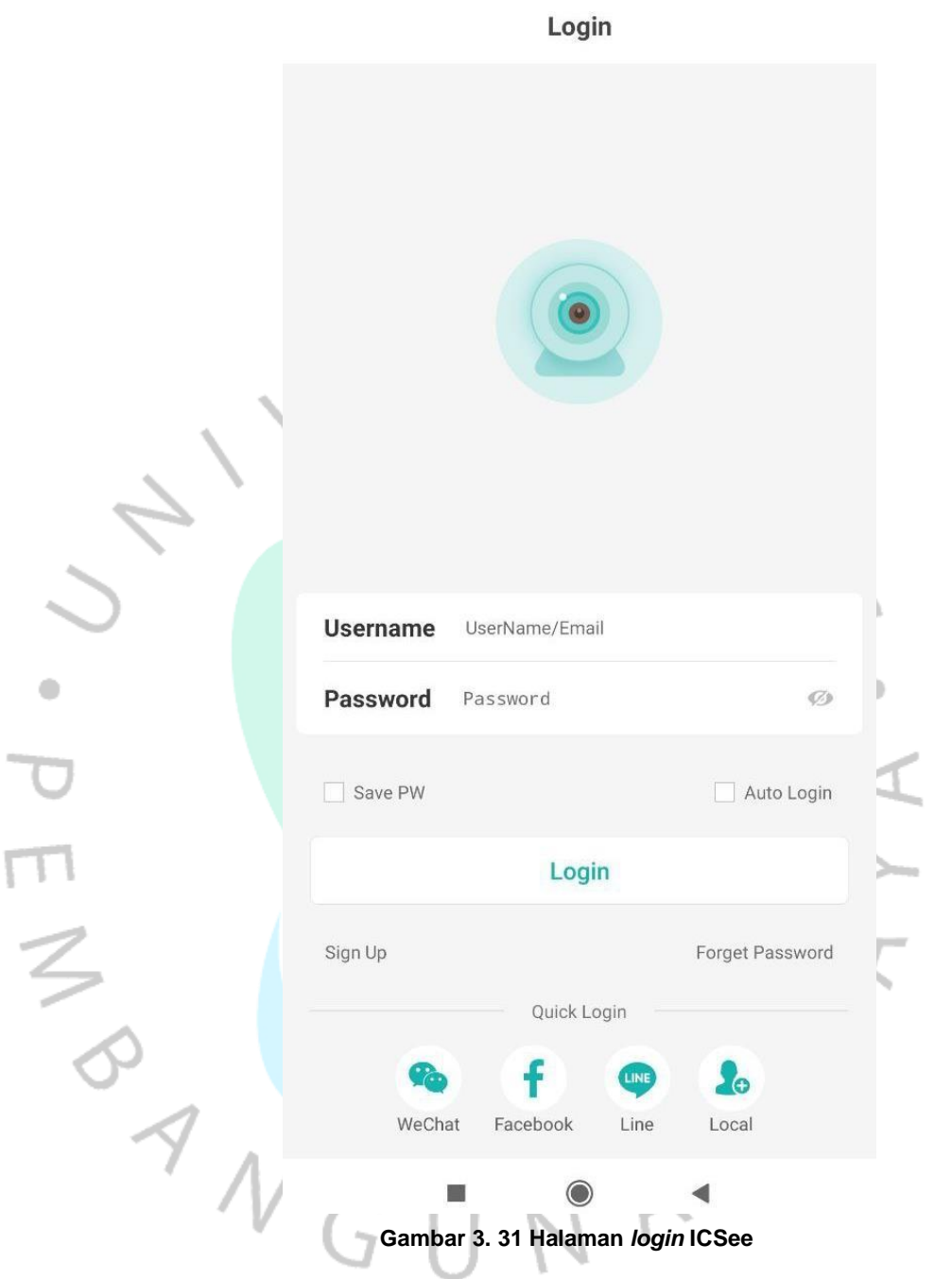

b) Melakukan pendaftaran akun yang akan digunakan.

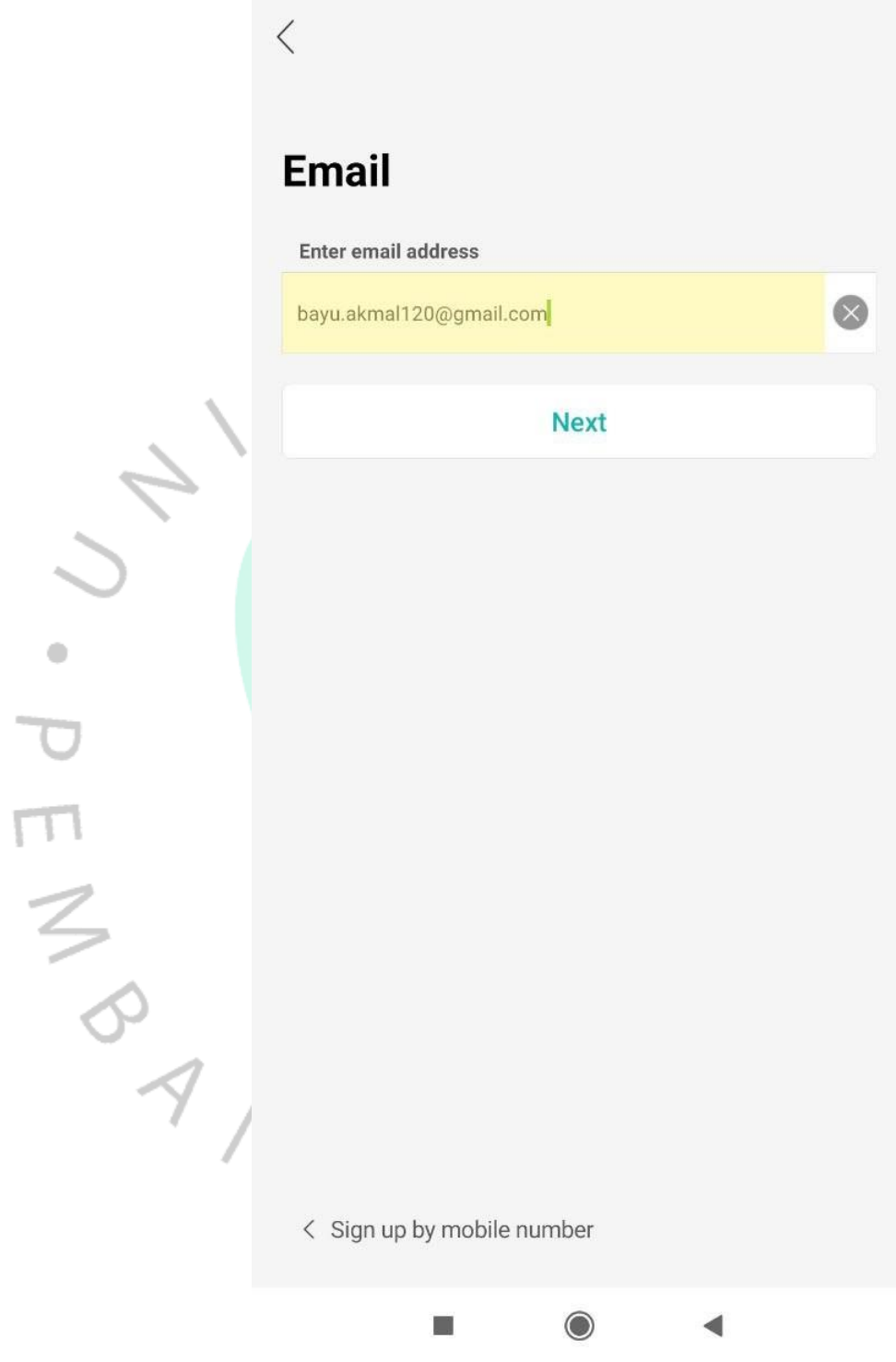

**Gambar 3. 32 Halaman pendaftaran: memasukkan** *e-mail*

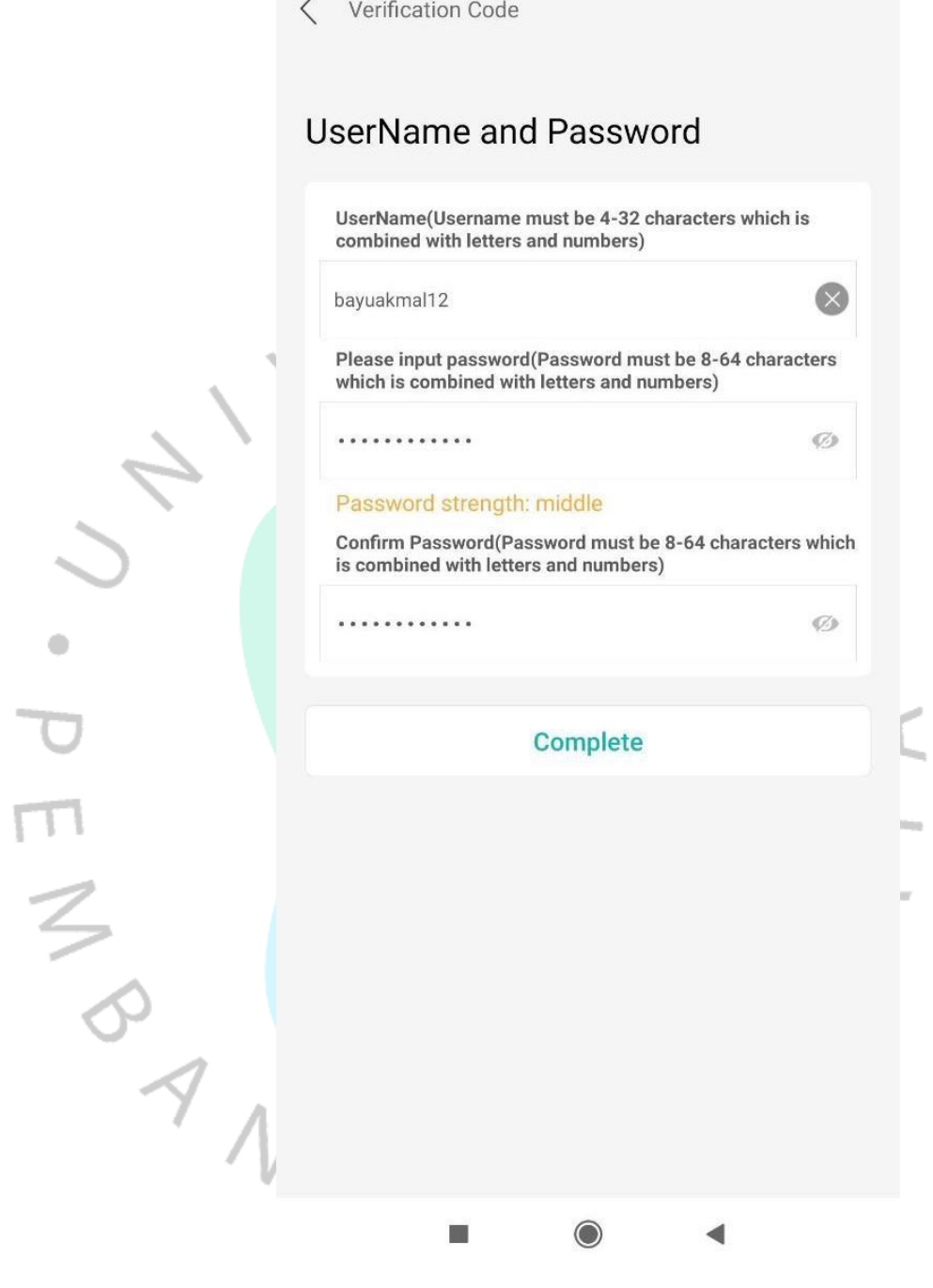

**Gambar 3. 33 Halaman utama dengan memasukkan** *username* **dan** *password*

c) *Login* dengan akun yang sudah didaftarkan.

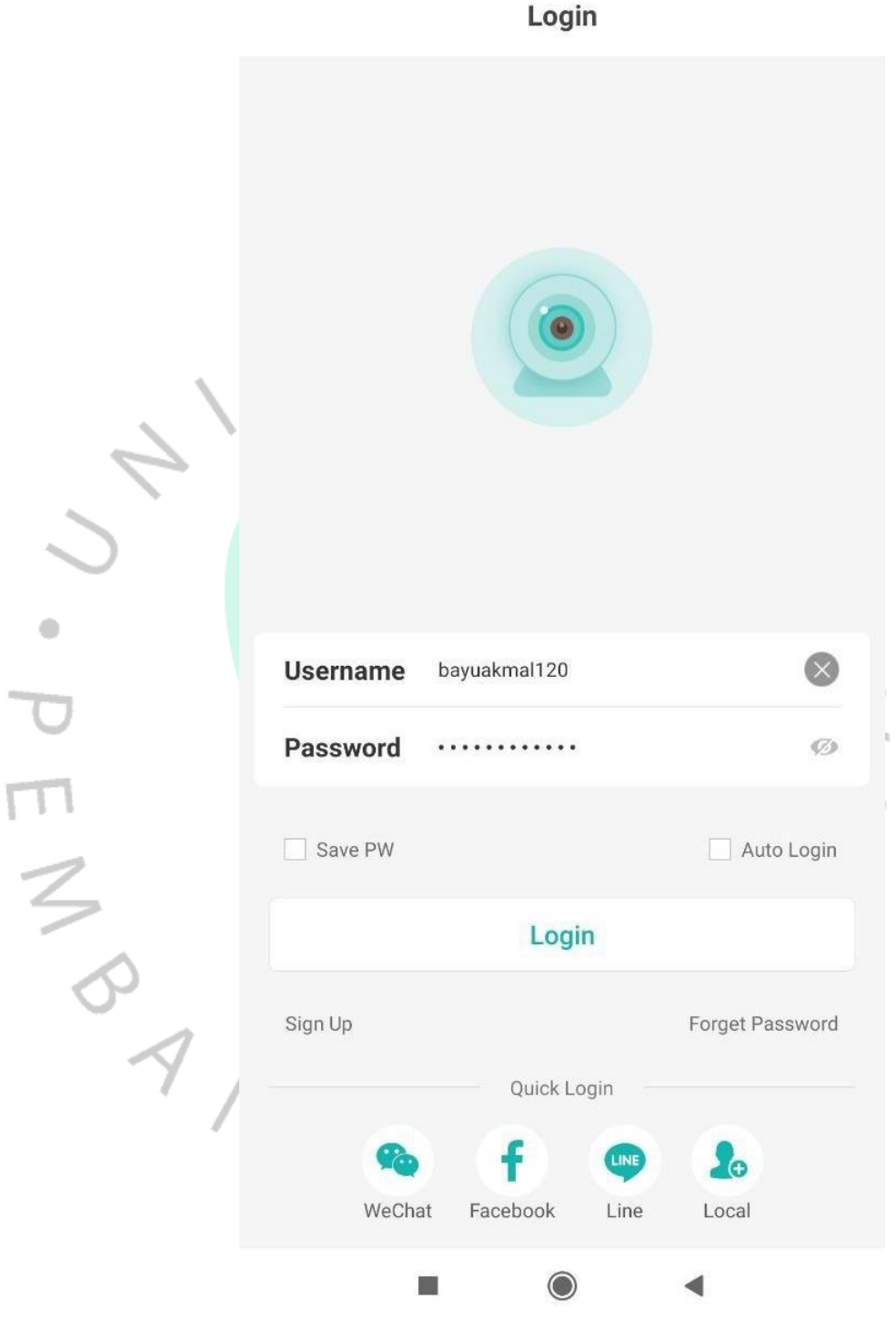

**Gambar 3. 34 Halaman utama dengan memasukkan** *username* **dan** *password* **yang telah didaftarkan**

d) Setelah masuk ke halaman utama pada aplikasi ICSee, maka langkah yang selanjutnya harus dilakukan adalah menambahkan perangkat yang akan dihubungkan dengan

 $\odot$ **Smart Device**  $\bigoplus$ Iklan ditutup oleh Google ۵ Click "+" button to add device  $\frac{1}{3}$ <sup>2</sup>  $\boxed{\geq 0}$  $\mathcal{B}$ Mobile Storage Me  $\odot$  $\blacksquare$ d

aplikasi. Disini pengguna diarahkan untuk menekan tombol"+" pada bagian tengah halaman utama.

**Gambar 3. 35 Halaman utama ICSee**

e) Setelah menekan tombol "+", pengguna diarahkan untuk memilih perangkat yang akan digunakan. Disini perangkatyang digunakan adalah *Wifi Camera*.

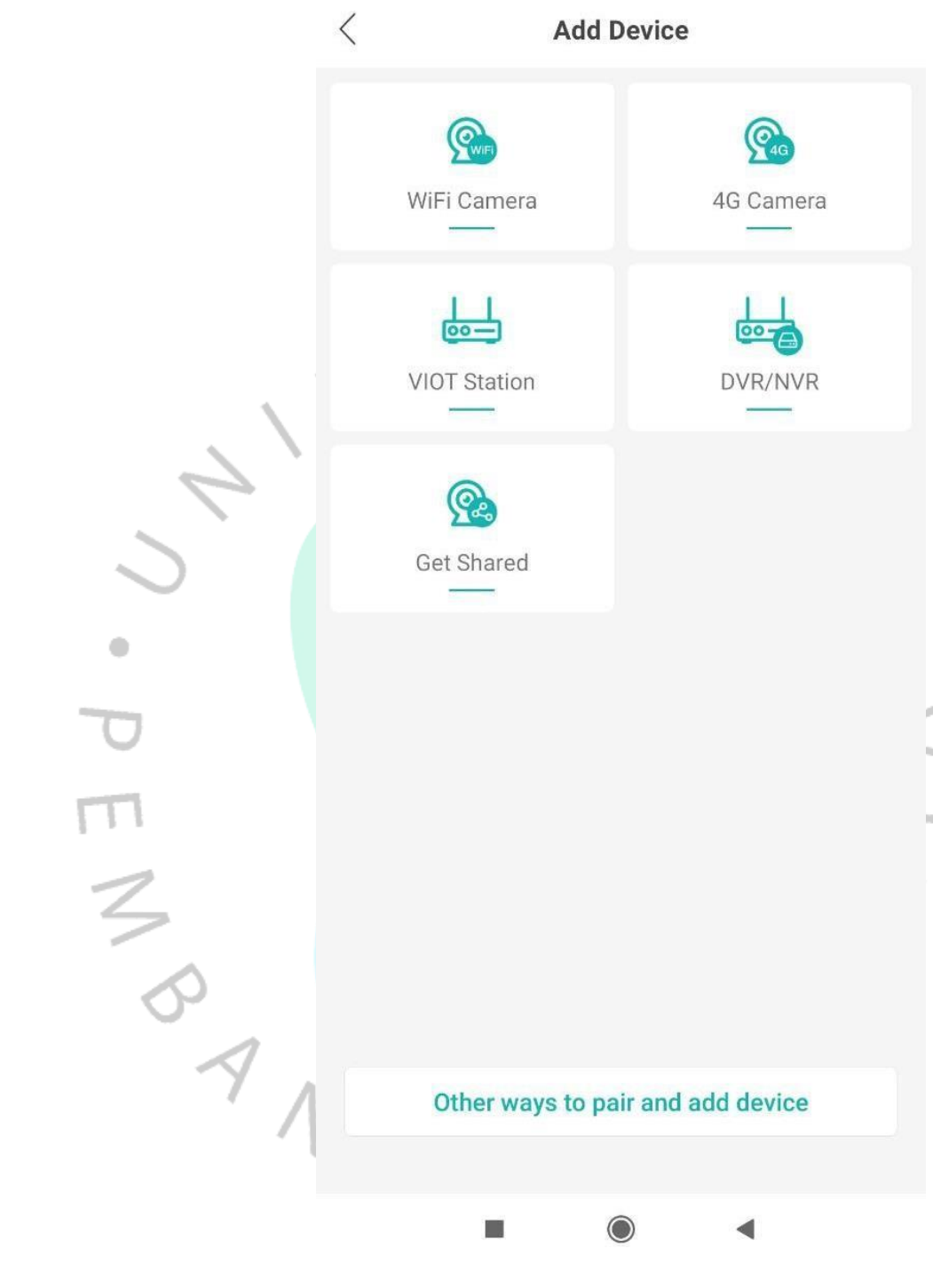

**Gambar 3. 36 Halaman add device pada ICSee**

f) Langkah selanjutnya yaitu pengguna harus memastikanperangkat dalam kondisi menyala.

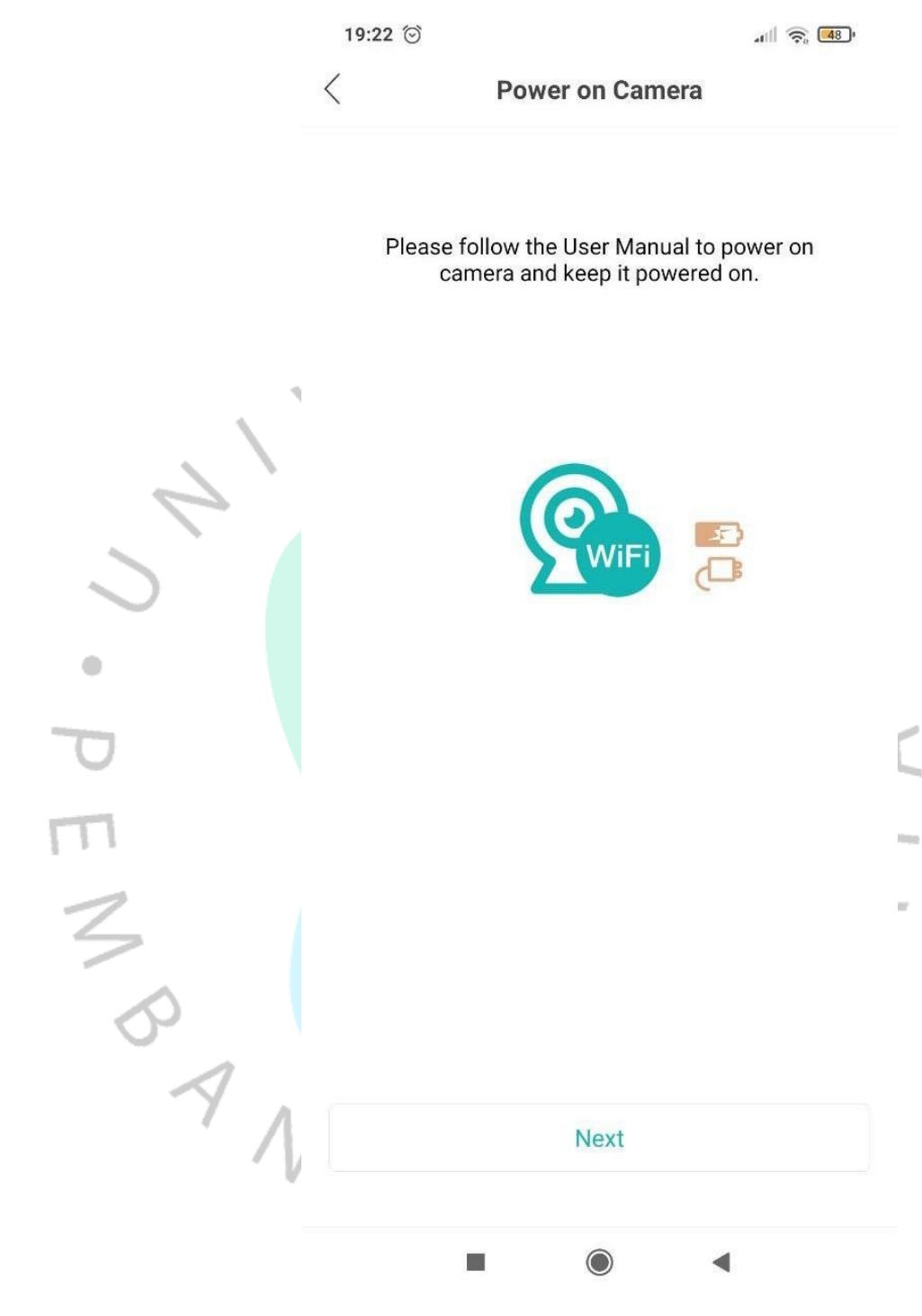

**Gambar 3. 37 Halaman Power on Camera pada ICSee**

g) Setelah itu, pengguna diarahkan untuk menghubungkanantara *Wifi Camera* dengan internet yang ada di rumah pengguna.

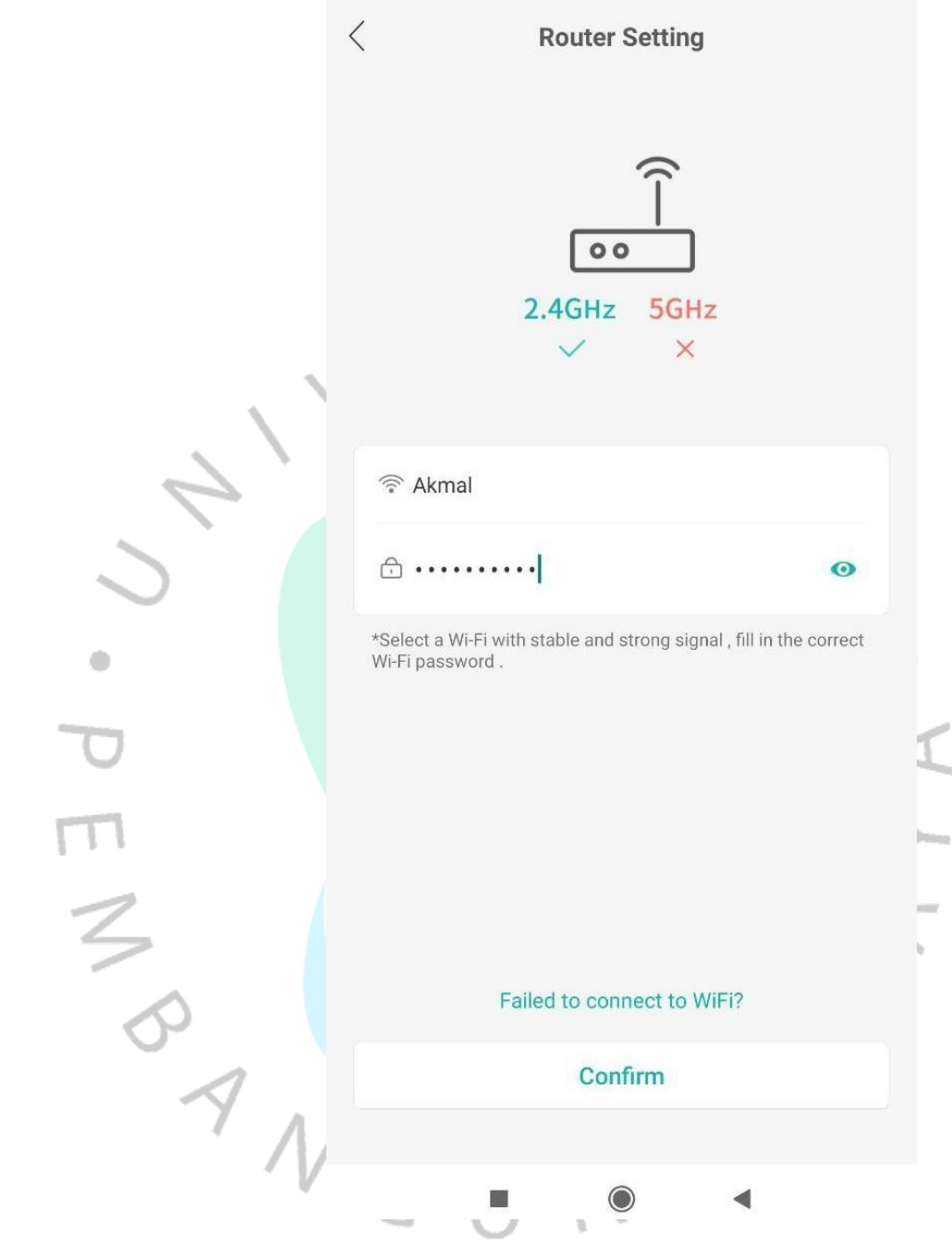

*Gambar 3. 38 Halaman Router Setting untuk terhubung dengan internet pada ICSee*

*h)* Untuk langkah selanjutnya yaitu melakukan *scan barcode*

yang akan diarahkan ke arah *Wifi Camera*.

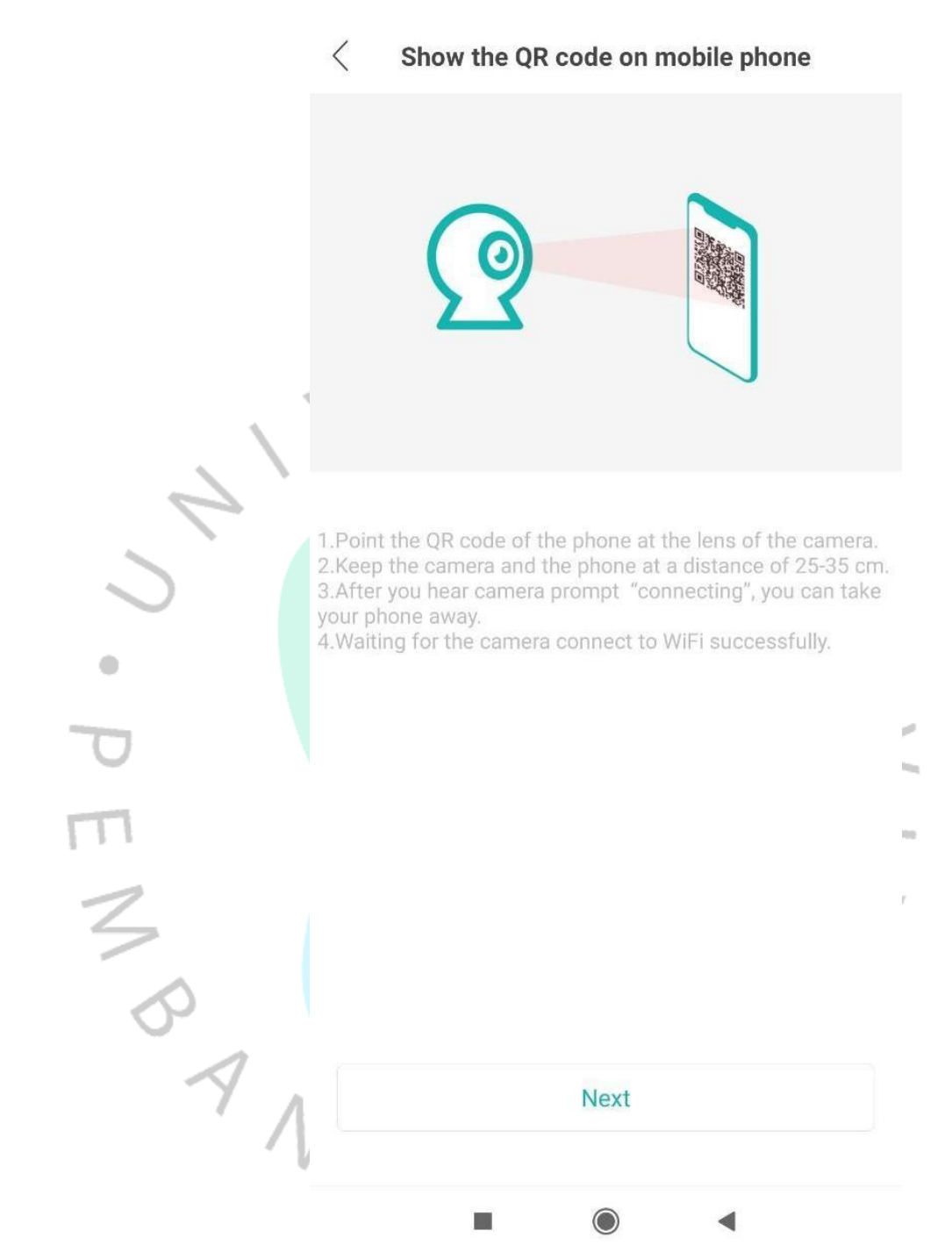

**Gambar 3. 39 Halaman untuk** *scan barcode* **pada ICSee**

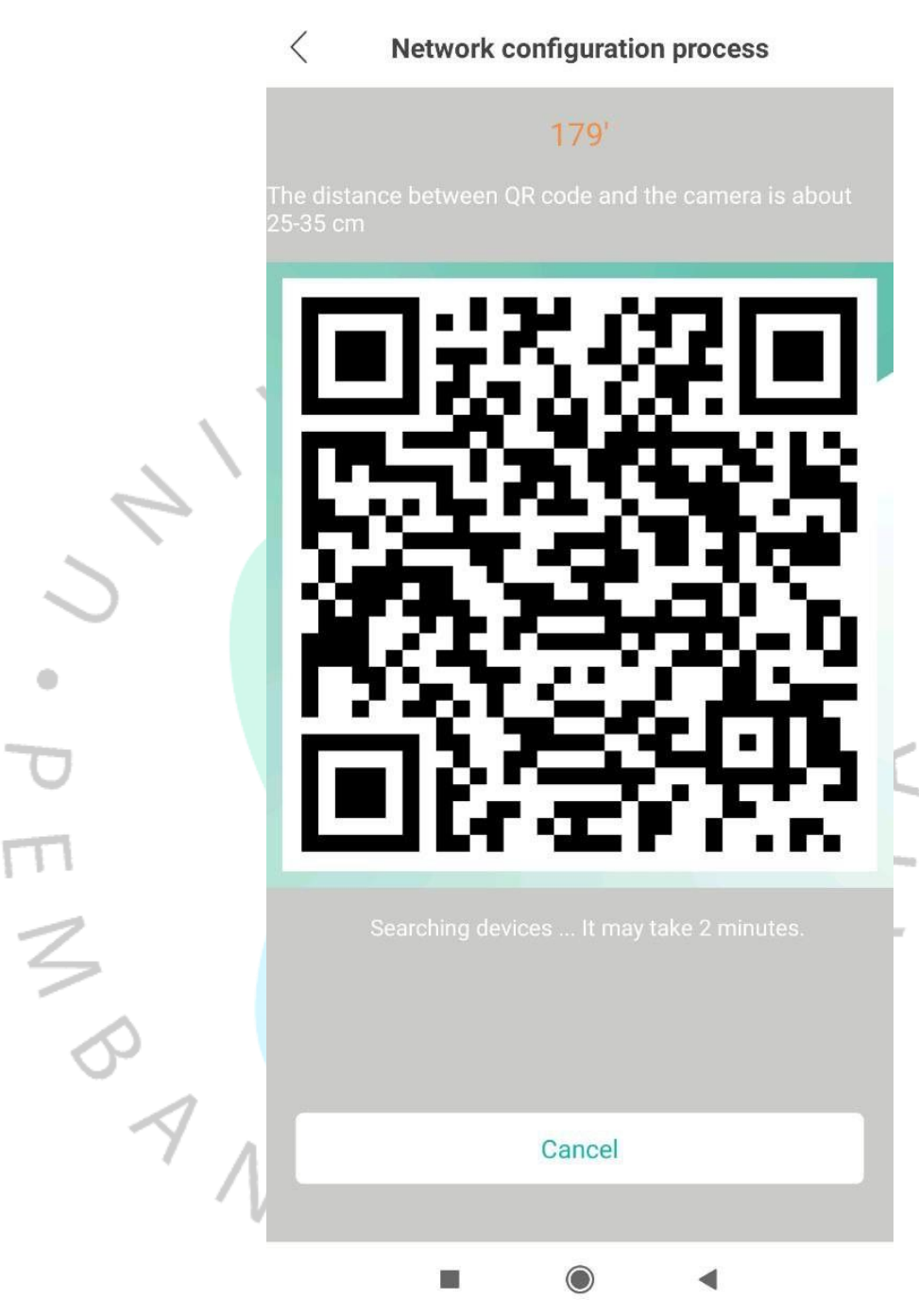

**Gambar 3. 40 Halaman yang menampilkan** *barcode* **untuk dipindai pada ICSee**

i) Setelah *scan barcode* berhasil, maka halaman penggunaakan dialihkan ke halaman utama.

j) Proses aktifasi berhasil apabila muncul *Wifi Camera* yang sudah terhubung. Maka tampilannya akan seperti gambar yang ada pada gambar 3. 41 dan 3. 42.

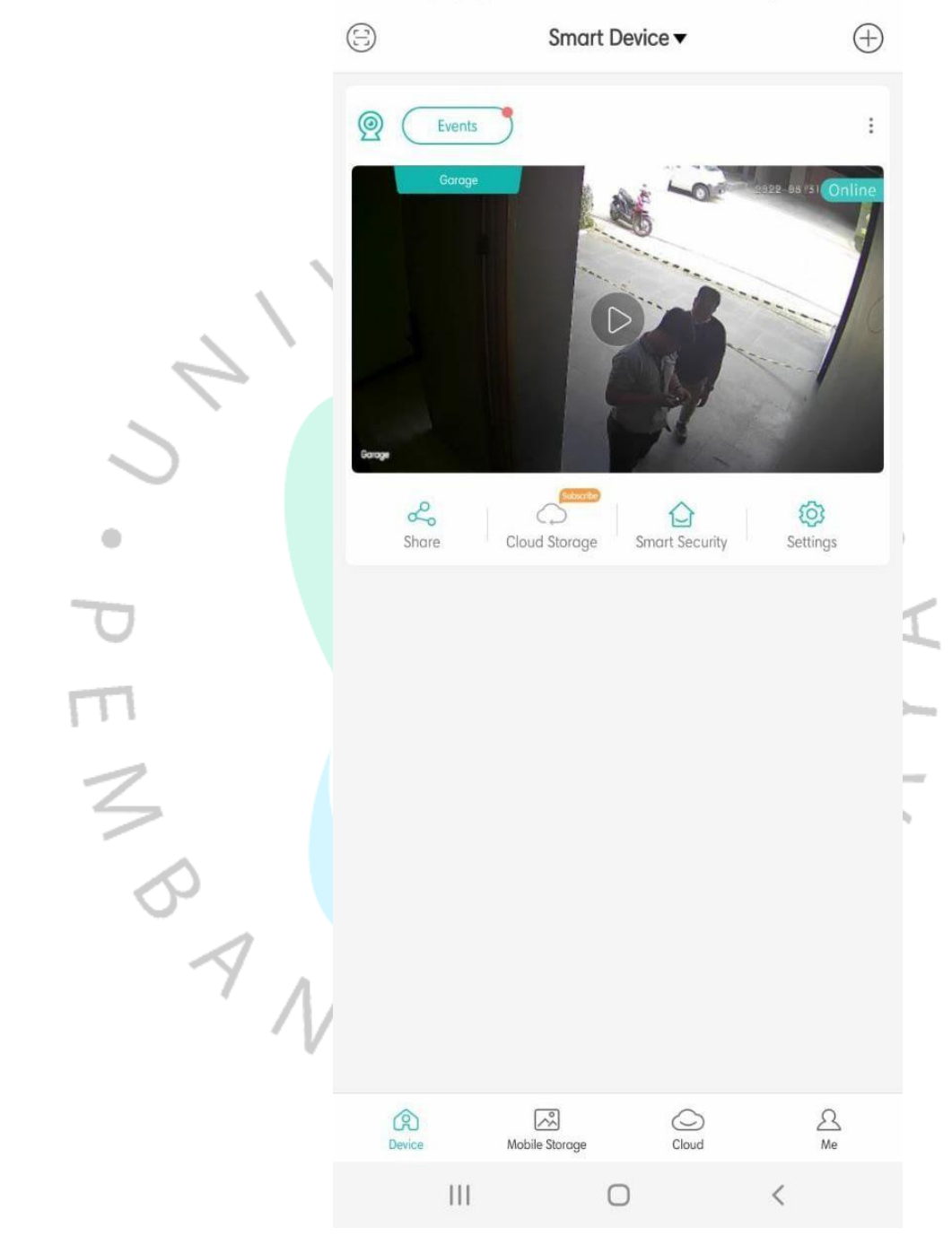

**Gambar 3. 41 Halaman utama yang telah terhubung dengan**  *WifiCamera* **pada ICSee**

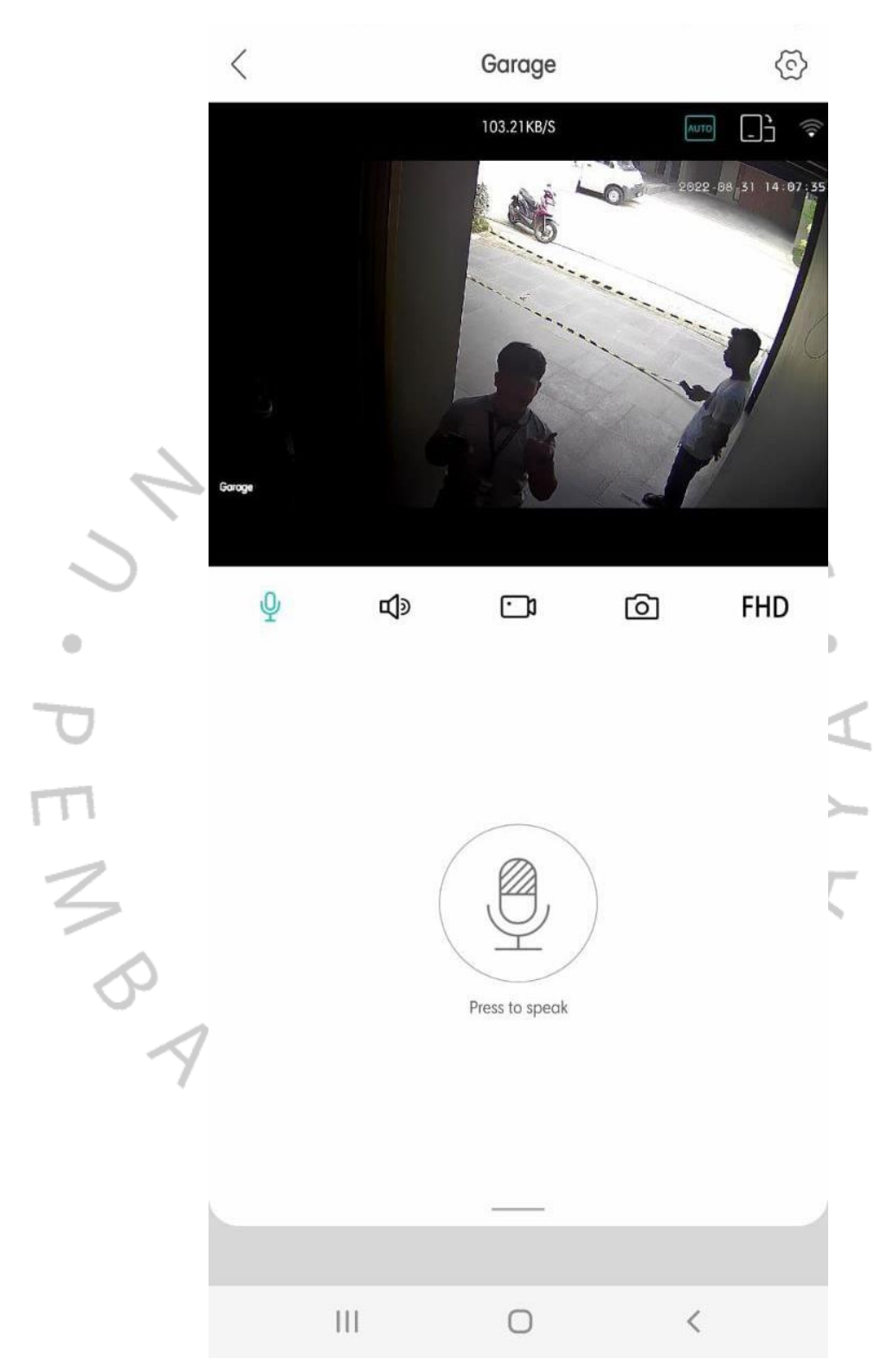

**Gambar 3. 42 Halaman tampilan** *Wifi Camera* **yang sudah terhubung pada ICSee**

3) *Smarhome System* Orvibo

Untuk melakukan aktifasi pada *Smarthome System Orvibo* agar bisa digunakan, proses atau tahapan yang harus dilakukan yaitu :

- a) Mengunduh aplikasi Orvibo Home.
- b) Mendaftarkan akun yang akan digunakan.
- c) Menambahkan perangkat yang akan digunakan.
- d) Mengatur ulang (*reset*) perangkat (Infrared Remote Blaster).
- e) Menghubungkan perangkat (IR Blaster) dengan dengan *smartphone* yang akan digunakan.
- f) Menghubungkan perangkat dengan internet yang ada di rumah pengguna.
- g) Setelah perangkat terhubung dengan internet, langkah selanjutnya yaitu memberi nama pada perangkat yang yangsudah terhubung tersebut.
- h) Perangkat IR Blaster sudah dapat digunakan. Akan tetapi, masih belum terhubung dengan perangkat alat elektronik yang ada di rumah.
- i) Untuk menghubungkan IR Blaster dengan perangkat elektronik di rumah, maka harus dihubungkan terlebih dahulu melalui aplikasi Orvibo Home dengan menekan tombol "Add Remote" pada bagian Magic Cube (perangkat IR Blaster yang sudah terhubung).
- j) Setelah itu, lakukan pencocokan atau *matching* antara IR Blaster dengan perangkat elektronik yang akan dihubungkan.

k) Setelah kedua perangkat tersbeut terhubung, maka *Smarthome System Orvibo* siap untuk digunakan.

### 4) *Smarthome System* Panasonic

Untuk melakukan aktifasi pada *Smarthome System Panasonic* agar bisa digunakan oleh penggu, diperlukan beberapa tahapan atau proses yang harus dilakukan, antara lain :

a) Hal yang pertama harus dlakukan yaitu mengunduh aplikasi Home Network System pada smarthphone yangakan digunakan.

- b) Memilih negara atau wilayah tempat tinggal.
- c) Pada halaman selanjutnya, pengguna akan diharuskan untuk memilih tombol antara "Set up the Hub" untuk menghubungkan perangkat yang sudah dilakukan konfigurasi sebelumnya dan "Add This Mobile Device" untuk melakukan konfigurasi awal yang sebelumnya belumpernah dilakukan. Karena belum pernah dilakukan konfigurasi sebelumnya, maka pengguna harus memilih tombol "Add This Mobile Device"
- *d)* Lalu setelah menekan tombol "Add This Mobile Device", maka pengguna diharusnya menunggu dalam jangka waktu5-10 menit untuk menghubungkan antara perangkat (Hub Station) dengan *smartphone.*
- e) Setelah perangkat berhasil terhubung, maka langkah selanjutnya yaitu menghubungkan antara Hub Stationdengan internet yang ada di rumah.
- Langkah selanjutnya memberikan penamaan padaperangkat yang sudah terhubung.
- g) Apabila semua tahapan di atas berhasil dilakukan, maka *Smarthome System Panasonic* siap digunakan.

Dalam kegiatan Kerja Profesi yang dilakukan, maintenancehanya dilakukan apabila terjadi kerusakan atau masalah pada *SmarthomeSystem.* Kerusakan yang sering terjadi yaitu kegagalan fungsi yang diakibatkan karena kerusakan pada perangkat dan penggantian internter rumah. Dalam proses *maintenance,* ada beberapa tahapan yang harus dilakukan antara lain :

- 1) Mengunjungi rumah *user* yang sedang mengalami masalah pada *Smarthome System*.
	- 2) Melakukan pengecekan terlebih dahulu terhadap *Smarthome System* (Intercom, ICSee, *Smarthome System Orvibo, Smarthome System* Panasonic) yang sedang mengalami masalah.
	- 3) Setelah diketahui apa masalah yang terjadi, barulah proses penyelesaian masalah dapat dilakukan.
- 4) Apabila terjadi kerusakan pada kabel UTP yang digunakan, maka akan dilakukan penggantian kabel yang digunakan.
- 5) Apabila terjadi kesalahan sistem pada *Smarthome System* (Intercom, ICSee, *Smarthome System* Orvibo, *Smarthome System* Panasonic), maka akan dilakukan proses aktifasi ulang.

### **3.3 Kendala Yang Dihadapi**

Terdapat beberapa kendala yang dihadapi oleh Praktikan dan perusahaanselama masa Kerja Profesi berlangsung. Beberapa kendala yang dihadapiyaitu :

- 1) Praktikan :
	- a) Sulitnya memahami modul sistem yang akan dijalankanpada awal masa Kerja Profesi berlangsung.
	- b) Tidak adanya pendamping setelah masa pelatihan selesai yang mengakibatkan kesulitan untuk melakukan tukarpikiran apabila terjadi masalah pada saat melakukan aktifasiaktifasi *Smarthome System*.
	- c) Tidak menentunya jam istirahat dikarenakan proses aktifasi*Smarthome System* yang terkadang memakan waktu lebih apabila terjadi suatu masalah dalam proses aktifasi.

2) Perusahaan (Estate Management) :

- a) Sulitnya koordinasi melalui pesan yang dikirim melalui Customer Service kepada pemilik rumah untuk penjadwalanaktifasi *Smarthome System* yang membuat aktifasi beberapa kali terhambat.
- b) Terdapat kendala pada sistem yang berada di server pusat sehingga beberapa unit rumah tidak bisa menggunakankode uniknya masingmasing.

### **3.4 Cara Mengatasi Kendala**

Dari masalah yang dihadapi, terdapat juga cara untuk mengatasimasalah tersebut, di antaranya :

- 1) Praktikan
	- a) Mempelajari hal yang belum dipahami bersama pihakvendor pada saat dilakukannya pelatihan.
- b) Melakukan beberapa percobaan mandiri untuk menyelesaikan masalah yang terjadi. Namun apabila tidak menemui solusi, hal yang akan dilakukan adalah menghubungi pihak vendor untuk diberikan arahan untuk menyelesaikan masalah yang ada.
- c) Ketika tidak memiliki jam istirahat yang tidak menentu, hal yang dilakukan yaitu mengambil jam istirahat setelah dilakukannya aktifasi terakhir sebelum jam istirahat.Contohnya apabila aktifasi dilakukan pada pukul 11.00 WIBdan selesai pukul 13.00 WIB, maka setelah aktifasi tersebut baru dapat beristirahat.
- 2) Perusahaan (Estate Management)
	- a) Melakukan koordinasi secara *real-time* ketika bertemu dengan pemilik unit untuk dilakukannya aktifasi *SmarthomeSystem*.
	- b) Untuk mengatasi masalah pada kode unik yang akan digunakan, dilakukan diskusi antara vendor, Praktikan (selaku teknisi) dan pihak Estate Management. Solusi yang didapatkan yaitu unit rumah yang memiliki kode unik bermasalah, sementara waktu menggunakan kode unik milikunit rumah yang bisa digunakan sampai masalah yang ada pada server bisa ditangani.

Ó

### **3.5 Pembelajaran Yang Diperoleh dari Kerja Profesi**

Dari kegiatan Kerja Profesi yang dilakukan, terdapat berapa pembelajaran berharga yang di dapat untuk dijadikan bekal di duniakerja nantinya. Beberapa di antaranya yaitu :

- 1) Perkembangan teknologi informasi mengenai *Smarthome System* yang telah diterapkan pada perumahan The Zora BSD dapat menambah wawasan yang berguna pada dunia kerja nantinya.
- 2) Dapat lebih memahami apa yang diinginkan bagi pelanggan dalam memberikan layanan untuk meningkatkan kualitas yang akan diberikan.
- 3) Dapat lebih meningkatkan manajemen waktu dalam melakukan segala aktifitas, terutama dalam dunia kerja.
- 4) Dapat lebih meningkatkan rasa bertanggung jawab dan kedisiplinan dalam menjalankan suatu pekerjaan.
- 5) Mendapatkan wawasan lebih dalam melakukan pemecahan masalah.
- 6) Dapat meningkatkan *softskill* dan *hardskill* pada saat Kerja Profesi berlangsung untuk digunakan pada dunia kerja nantinya.